# <span id="page-0-0"></span>用于 **Microsoft System Center Configuration Manager** 的 **Dell Lifecycle Controller Integration** 版本 **1.2** 用户指南

[简介](file:///E:/Software/smdlci/1_2/cs/UG/HTML/1about.htm#wp1181421)  设置 [Dell Lifecycle Controller Integration](file:///E:/Software/smdlci/1_2/cs/UG/HTML/2overvie.htm#wp1182465) (DLCI) 使用 [Dell Lifecycle Controller Integration](file:///E:/Software/smdlci/1_2/cs/UG/HTML/3setupnu.htm#wp1201685) (DLCI) 故障<u>排除</u><br>相关文档和资源

# 注和小心

**/ 注:** "注"表示可以帮助您更好地使用计算机的重要信息。

# 警告: "注意"表示如果不遵循说明,就有可能损坏硬件或导致数据丢失。

# 本说明文件中的信息如有更改,恕不另行通知。 **© 2011 Dell Inc.** 版权所有,翻印必究。

未经 Dell Inc. 书面许可,严禁以任何形式复制这些材料。

本文中使用的商标:Dellyx、DELL™ 徹标、PowerEdge™ 和 OpenManage™ 是 Dell Inc. 的商标。Intel® 和 Pentium® 是 Intel Corporation 在美国 和其他国家/地区的注册商标。Microsoft®、<br>Windows®、Windows Server®、MS-DOS® 和 Windows Vista® 是 Microsoft Corporation 在美国和/或其他国家或地

本出版物中可能使用其它商标和产品名称提及拥有相应商标和产品名称的实体或其制造的产品。Dell Inc. 对其它公司的商标和产品名称不拥有任何所有权。

**2011** 年 **1** 月

## <span id="page-1-0"></span>[返回目录页面](file:///E:/Software/smdlci/1_2/cs/UG/HTML/index.htm)

# 简介

用于 **Microsoft System Center Configuration Manager** 的 **Dell Lifecycle Controller Integration** 版本 **1.2** 用户指南

- [主要功能和功能特性](#page-1-1)
- [支持的操作系统](#page-1-2)
- [支持的目标系统](#page-2-0)

Dell Lifecycle Controller Integration for Microsoft System Center Configuration Manager(DLCI for ConfigMgr)可让管理员使用 ConfigMgr 控制台来利用 Dell Lifecycle<br>Controller(DLC)的远程启用功能。这是 Integrated Dell Remote Access Contoller(iDRAC)提供

在较高的水平下,远程启用功能由以下内容组成:

- l 自动查找
- l 硬件配置
- l 固件比较和更新
- <sup>l</sup> 单个或多个 Dell 系统的远程操作系统部署

# <span id="page-1-1"></span>主要功能和功能特性

## 表 **1-1.** 功能和功能特性

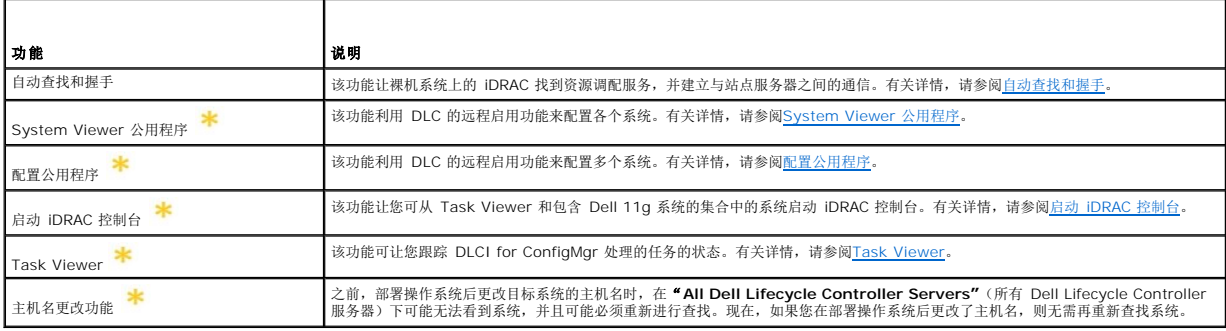

表示新的或修改过的功能。

# <span id="page-1-2"></span>支持的操作系统

表 [1-2](#page-1-3) 提供有关站点服务器、Dell Provisioning Server 和 ConfigMgr Admin Console 支持的操作系统的信息。表格中的矩阵列出了支持安装 DLCI for ConfigMgr 的系统。

有关支持的 ConfigMgr 配置的信息,请参阅 **http://technet.microsoft.com/zh-cn/library/cc161860.aspx**。

### <span id="page-1-3"></span>表 **1-2. Dell** 组件的支持矩阵

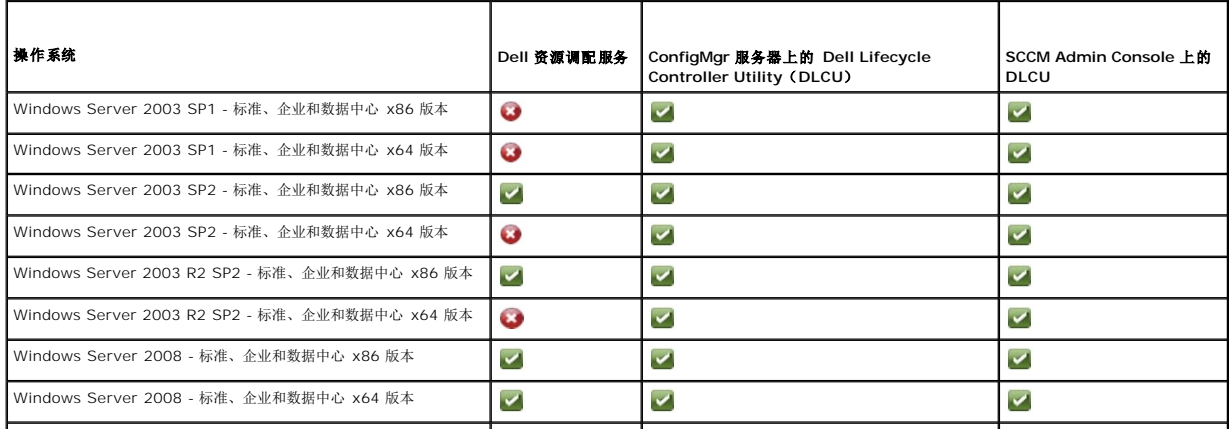

<span id="page-2-2"></span>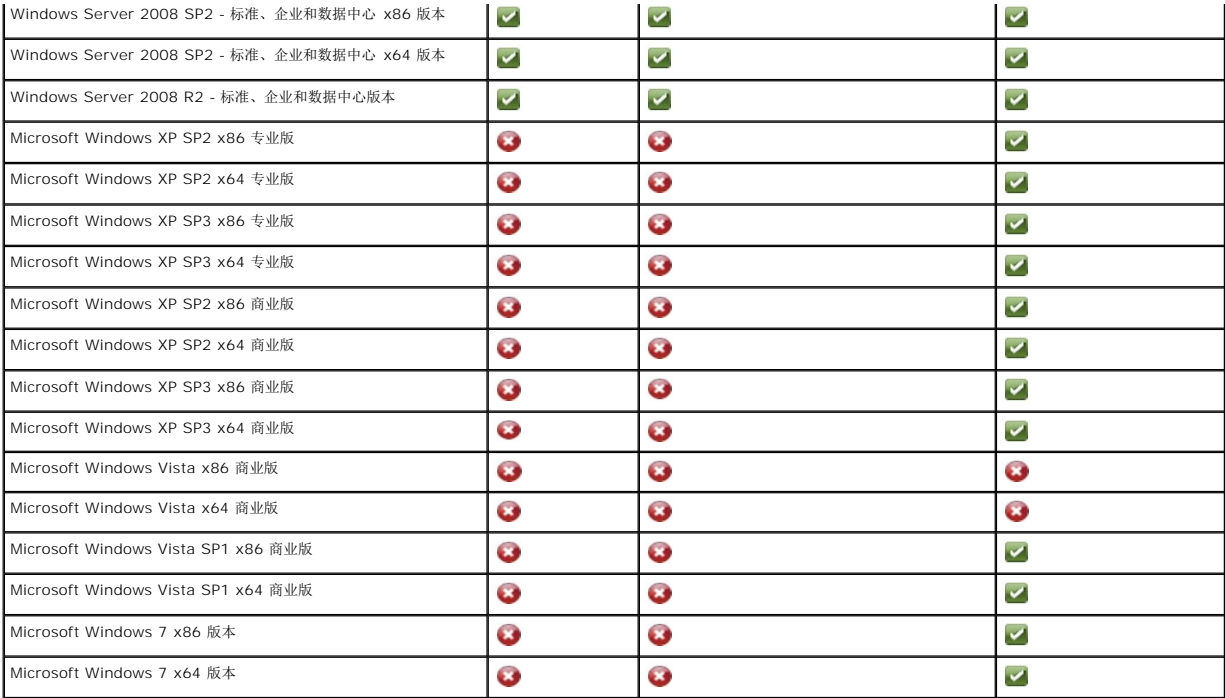

# 支持的 **Microsoft .NET** 版本

表 [1-3](#page-2-1) 提供了在安装 DLCI for ConfigMgr 时支持的 .NET 版本列表。

## <span id="page-2-1"></span>表 **1-3. DLCI** 组件支持的 **.NET** 版本

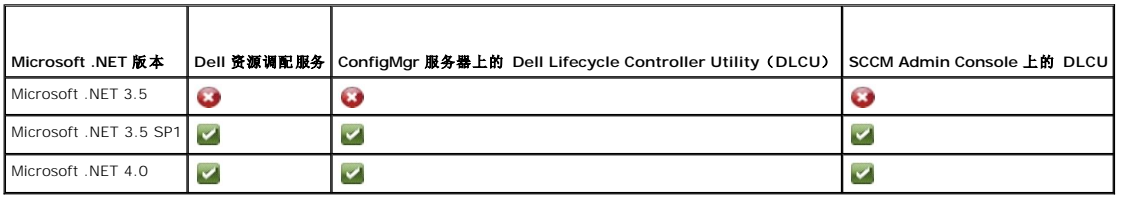

# <span id="page-2-0"></span>支持的目标系统

有关支持的 Dell 目标系统的信息,请参阅 **support.dell.com/manuals** 上的 Dell Lifecycle Controller Integration 1.2 自述文件。在 **"Manuals"**(手册)页面上单击<br>"Software*"*(软件)→ **"Sy**stems Management"(系统管理)→ **Dell Lifecycle Controller Integration for Micros** 

[返回目录页面](file:///E:/Software/smdlci/1_2/cs/UG/HTML/index.htm)

### <span id="page-3-0"></span>[返回目录页面](file:///E:/Software/smdlci/1_2/cs/UG/HTML/index.htm)

## 设置 **Dell Lifecycle Controller Integration**(**DLCI**)

用于 **Microsoft System Center Configuration Manager** 的 **Dell Lifecycle Controller Integration** 版本 **1.2** 用户指南

- 安装 DLCI [的前提条件](#page-3-1)
- 安装 [ConfigMgr DLCI](#page-5-0)
- 从旧版本升级 [ConfigMgr DLCI](#page-8-0)
- [使用安装程序中的](#page-8-1) Modify (修改)选项
- [使用安装程序中的修复选项](#page-9-0)
- 卸载 [ConfigMgr DLCI](#page-9-1)

本章提供有关设置 DLCI for Microsoft System Center Configuration Manager(ConfigMgr)的软件前提条件和要求, 并列出了安装和卸载 DLCI for ConfigMgr 的步骤。

# <span id="page-3-1"></span>安装 **DLCI** 的前提条件

您应熟悉通过 Dell Server Deployment Pack for Microsoft System Center Configuration Manager(DSDP for ConfigMgr)**版本 1.2** 或更高版本部署操作系统。有关<br>详情,请参阅 Dell 支持站点上的《Dell Server Deployment Pack for Microsoft System Center Configuration Mana

在安装 DLCI for ConfigMgr 之前,需要遵照一些基本步骤:

- 1. 配置用于查找和握手的帐户。有关详情,请参阅<u>配置用于查找和握手的帐户</u>。
- 2. 配置目标系统。有关详情,请参[阅配置目标系统](#page-4-0)。
- 3. 确保软件前提条件和要求已实现。有关详情,请参阅[软件前提条件和要求](#page-4-1)。

### <span id="page-3-2"></span>配置用于查找和握手的帐户

如果不想让资源调配服务器使用管理员帐户访问 ConfigMgr 服务器,可创建权限最低的用户帐户。

要创建权限最低的用户帐户:

- 1. 应在域上创建用户帐户,因为 Dell Provisioning Server 将数据查找记录(DDR)写入站点服务器的收件箱时将以此帐户的身份写入。
- 2. 授予用户下列权限:
	- l 集合 读取、修改、创建
	- l 站点 读取、导入计算机条目
- 3. 配置用户对 Windows Management Instrumentation (WMI) [的访问权限](#page-3-3)。有关详情,请参阅配置用户对 WMI 的访问权限。
- 4. 授予共享和文件夹权限以便将文件写入至 DDR 收件箱。有关详情,请参阅[授予共享和文件夹权限。](#page-4-2)

### <span id="page-3-3"></span>配置用户对 **WMI** 的访问权限

要配置用户远程访问 WMI:

- **/ 注:** 确保系统防火墙不会阻止 WMI 连接。
- 1. 使用 **DCOMCNFG.exe** 给此系统上的 **DCOM** 远程授予所需的 Dell Provisioning Server 用户权限:
	- a. 从"**Component Services"**(组件服务)控制台的左窗格中,展开"**Computers"**(计算机),然后右键单击 "Provisioning Server Computer"(资源调配服务器计算机),再选择"**Properties"**(属性)。
	- b. 在"**COM Security"**(COM 安全性)选项卡上:
		- ¡ 从"**Access Permissions"**(访问权限)中,单击"**imiEdit Lts"**(编辑限制),然后选择"**Remote Access"**(远程访问)。
		- ¡ 从"**Launch and Activation Permission**"(启动并激活权限)中,单击"**Edit Limits"**(编辑限制)然后选择"**Local Launch"**(本地启动)、"**Remote Launch"**(远程启动)和"**Remote Activation"**(远程激活)。
- 2. 使用 **DCOMCNFG.exe** 给 **DCOM Config** Windows Management and Instrumentation(WMI)组件授予所需的 Dell Provisioning Server 用户权限:
	- a. 展开"**My Computer"**(我的电脑),然后展开 **DCOM Config**。
- <span id="page-4-3"></span>b. 右键单击 **Windows Management and Instrumentation** 并选择"**Properties"**(属性)。
- c. 在"**Security"**(安全)选项卡上,从"**Launch and Activation Permission"**(启动并激活权限)中单击"**Edit"**(编辑),并选择"**Remote Launch"**(远程启 动)和"**Remote Activation"**(远程激活)权限。
- 3. 启动 **WMIMGMT.msc** 以设置名称空间安全并授予权限。要授予权限:
	- a. 在"**WMI Control"**(WMI 控制)窗格中右键单击"**WMI Control"**(WMI 控制),选择"**Properties"**(属性),然后选择"**Security"**(安全)选项卡。
	- b. 导航至 **ROOT\SMS\Site\_***<*站点代码*>* 名称空间。
	- c. 选择"**Execute Methods"**(执行方法)、"**Provide Write"**(提供写入)、"**Enable Account"**(启用帐户)和"**Remote Enable"**(远程启用)权限。
	- 或者,在 ConfigMgr 中创建 ConfigMgr 用户时,该用户成为 SMS\_Admin 组的成员,您可以给该组的现有权限授予 "Remote Enable"(远程启用)。
- 4. 从 Dell Provisioning Server 验证帐户的权限。要验证用户权限:
	- a. 使用 **WBEMTest** 验证可以通过 WMI 连接到站点服务器。

注:连接到 **Site\_<**站点代码**>** 名称空间时,确保在"**Authentication level"**(验证级别)分组框中选择"**Packet privacy"**(数据包隐私)。

b. 建立连接后,运行查询 "Select\*from SMS Site"。如果正确分配了权限,此命令将返回含有站点代码的记录。

### <span id="page-4-2"></span>授予共享和文件夹权限

授予共享和文件夹权限以便将文件写入至 DDR 收件箱:

- 1. 在 ConfigMgr 控制台的"**Computer Management"**(计算机管理)下,授予写入至 **SMS\_<**站点代码**>** 共享的用户权限。
- 2. 使用"**File Explorer"**(文件管理器)导航至共享位置 **SMS\_<**站点代码**>** 共享,然后导航至 **ddm.box** 文件夹。给域用户授予完全控制权限。
- 3. 验证这些权限,方法是使用用户凭据从 Dell Provisioning Server 临时映射驱动器,然后创建、写入、修改和删除新文件。

## <span id="page-4-0"></span>配置目标系统

DLCI for ConfigMgr 仅支持 11G 及以上的系统。对于集合中的每个系统,在 BIOS 设置中启用"**Collect System Inventory on Restart**(**CSIOR**)"(在重启后收集系统资源清 册(CSIOR)。

要启用 CSIOR:

- 1. 重启系统。
- 2. 在开机自检(POST)过程中,当系统提示您进入 iDRAC 公用程序时,按下 **CTRL + E**。
- 3. 从可用选项中选择"**System Services"**(系统服务),然后按 **Enter**。
- 4. 选择"**Collect System Inventory on Restart"**(在重启后收集系统资源清册)并按下向右或向下方向键,并将其设置为"**Enabled"**(启用)。

## <span id="page-4-1"></span>软件前提条件和要求

在安装 DLCI for ConfigMgr 之前:

- 1. 确保系统上至少有 40 MB 可用磁盘空间安装 DLCI。
- 2. 安装 Microsoft System Center Configuration Manager 2007(ConfigMgr)R2/SP2 或 ConfigMgr R3。有关如何下载和安装 ConfigMgr 的详情,请参阅 Microsoft TechNet 站点 **technet.microsoft.com**。
- 3. 安装 Dell Server Deployment Pack (DSDP) for ConfigMgr 版本 1.2。有关如何安装 ConfigMgr DSDP 的详情, 请参阅 support.dell.com/manuals 上的《Dell Server Deployment Pack for Microsoft System Center Configuration Manager 用户指南》。
- 4. 安装 .NET 版本 3.5 SP1。
- 5. 在安装了资源调配服务器的 Microsoft Windows Server 2003 系统上:
	- a. 安装 Windows 远程管理(WinRM)。
	- b. 应用 KB947870 所述的热修复程序,该知识库文章位于 Microsoft 支持站点 **support.microsoft.com** 上。

<span id="page-5-2"></span>6. 安装 **regsvr32.exe** 和 **icacls.exe** 公用程序。

注:**regsvr32.exe** 默认情况下安装在系统上。**icacls.exe** 将在应用 Microsoft 知识库文章 947870 的热修复程序后更新。该热修复程序可在 Microsoft 支持网站 **support.microsoft.com** 上找到。

7. 安装 KB936059 所述的 WS-Management 版本 1.1 软件包,该知识库文章位于 Microsoft 支持网站 **support.microsoft.com**上。

有关特定组件的软件前提条件和要求的信息,请参阅[特定组件前提条件。](#page-5-1)

## <span id="page-5-0"></span>安装 **ConfigMgr DLCI**

DLCI for ConfigMgr 安装程序包含两个组件 - Dell Lifecycle Controller Utility (DLCU)和 Dell Provisioning Server (DPS)。可以使用下列选项之一安装 DLCI:

- <sup>l</sup> 使用"**Complete"**(完全)选项安装所有功能。
- <sup>l</sup> 使用"**Custom"**(自定义)选项可在站点服务器或管理控制台上安装 Dell Lifecycle Controller Utility,并在任何服务器或管理控制台上安装 Dell Provisioning Server。

建议在安装、升级或卸载 DLCI for ConfigMgr 之前关闭 ConfigMgr。

# <span id="page-5-1"></span>特定组件前提条件

DLCI for ConfigMgr 安装程序会在安装之前验证下列前提条件。

### 在初始启动期间

- <sup>l</sup> Microsoft Windows 2003 SP1 或更高版本
- l Regsrv32.exe
- <sup>l</sup> Microsoft .NET 版本 3.5 SP1
- l WinRM

### 对于 **Dell Lifecycle Controller Utility**(**DLCU**)

- <sup>l</sup> 安装在主要站点服务器或 ConfigMgr Admin Console 上
- <sup>l</sup> Dell Server Deployment Pack 1.2 或更高版本
- <sup>l</sup> Windows Automation Install Kit(Windows AIK)

### 对于 **Dell Provisioning Server**(**DPS**)

- <sup>l</sup> Microsoft Windows Server 2003 SP2 或更高版本
- l Internet Information Services (IIS) 6 或 IIS7
- <sup>l</sup> 在 IIS7 上启用了 IIS WMI 兼容性
- <sup>l</sup> 在 IIS7 上启用了 IIS6 WMI 元数据库兼容性
- l icacls.exe
- <sup>l</sup> DPS 应与 ConfigMgr 及 DLCU 位于同一域中。

要安装 ConfigMgr DLCI:

- 1. 转至 **support.dell.com**® **"Drivers & Downloads"**(驱动程序和下载)。
- 2. 选择产品,最好是选择 Dell PowerEdge 11g 系统。
- 3. 选择操作系统。
- 4. 在"**Category"**(类别)字段中,选择"**All"**(全部)。
- 5. 在显示的列表中单击 Lifecycle Controller。
- <span id="page-6-3"></span>6. 对 **Dell Lifecycle Controller Integration** 选项单击"**Download"**(下载)。
- 7. 下载 **DLCI\_1.2.0\_Axx.zip** 并将内容提取到系统上的文件夹中。
- 8. 双击 **Dell\_Lifecycle\_Controller\_Integration\_1.2.0.xxx**.**msi** 软件包。随即显示 **Welcome**(欢迎)屏幕。
- 9. 单击"**Next"**(下一步)。随即显示许可协议。
- 10. 接受许可协议,然后单击"**Next"**(下一步)。"**System Type"**(系统类型)屏幕会出现。
- 11. 选择以下选项之一:
	- <sup>l</sup> **"Complete"**(完全)— 选择安装所有功能。
	- l **"Custom"**(自定义)— 选择安装 Dell Lifecycle Controller Utility 或 Dell Provisioning Server, 或同时安装这两个组件。

有关完全安装的详细信息,请参[阅完全安装](#page-6-0)。有关自定义安装的详细信息,请参[阅自定义安装。](#page-6-1)

## <span id="page-6-0"></span>完全安装

要在站点服务器或管理控制台上安装 ConfigMgr DLCI:

1. 在"Setup Type"(设置类型)屏幕中,选择"**Complete"**(完全)选项,然后单击"**Next"**(下一步)。

随即显示"**Dell Provisioning Service User Credentials for ConfigMgr Access"**(用于 ConfigMgr 访问的 Dell 资源调配服务用户凭据)。

2. 输入 ConfigMgr 凭据并单击"**Next"**(下一步) 。

随即显示"**Dell Lifecycle Controller Utility User Credentials for iDRAC Access"**(用于 iDRAC 访问的 Dell Lifecycle Controller Utility 用户凭据)屏幕。

3. 输入 iDRAC 凭据并单击"**Next"**(下一步)。

随即显示"**Ready to Install the Program"**(准备安装程序)窗口。

- 4. 单击 **Install**(安装)。随即显示进度条。
- 5. 在安装后,会显示完成信息。单击 **Finish**(完成)。

<span id="page-6-1"></span>**《4 注:**作为安装的一部分,会在 Internet 信息服务(IIS)下创建并配置资源调配网站。有关手动配置资源调配服务器的详情,请参阅<u>在 IIS 上配置 Dell [资源调配](file:///E:/Software/smdlci/1_2/cs/UG/HTML/4trouble.htm#wp1181273) Web 服务</u>。

## 自定义安装

自定义安装包括三个自定义安装选项。

- 1 自定义安装 [Dell Lifecycle Controller Utility](#page-6-2) 和 Dell Provisioning Server。
- <sup>l</sup> 自定义安装 仅安装 [Dell Lifecycle Controller Utility](#page-7-0)。
- <sup>l</sup> 自定义安装 仅安装 [Dell Provisioning Server](#page-7-1)。

### <span id="page-6-2"></span>自定义安装 **- Dell Lifecycle Controller Utility** 和 **Dell Provisioning Server**

- 1. 在"Setup Type"(设置类型)屏幕中,选择"**Custom"**(自定义)选项,然后单击"**Next"**(下一步)。
- 2. 选择"**Custom"**(自定义)选项并单击"**Next"**(下一步)。
- 3. 选择 Dell Lifecycle Controller Utility 和 Dell Provisioning Server, 然后单击 "Next" (下一步)。
- 4. "**Custom Setup Confirmation"**(自定义安装确认)屏幕显示已选择的组件。单击"**Next"**(下一步)。

随即显示"**Dell Provisioning Service User Credentials for ConfigMgr Access"**(用于 ConfigMgr 访问的 Dell 资源调配服务用户凭据)。

- 5. 请执行下列操作之一:输入
	- a. 在站点服务器上,输入 Dell 资源调配服务要使用的帐户(具有必需权限),以便在新找到的具有 iDRAC 的系统上访问 ConfigMgr,然后单击"**Next"**(下一步)。
- <span id="page-7-2"></span>b. 在含有 IIS 的 ConfigMgr Admin Console 上,输入主要站点服务器名称、用户名和密码,这些信息将会配置在所有新找到的具有 iDRAC 的系统上, 然后单击 "**Next"**(下一步)。
- 6. 在"**iDRAC Access Dell Lifecycle Controller Utility Users Credentials"**(用于 iDRAC 访问的 Dell Lifecycle Controller Utility 用户凭据)屏幕中,输入用于带外控 制器管理的用户名和密码。帐户即在 iDRAC 上配置完成。
	- **注:** 仅在站点服务器上安装 DLCI for ConfigMgr 时, 此屏幕才会出现。
- 7. 单击"**Next"**(下一步)。随即显示"**Ready to Install the Program"**(准备安装程序)屏幕。
- 8. 单击 **Install**(安装)。随即显示进度条。在安装后,会显示完成信息。
- 9. 单击 **Finish**(完成)。

### <span id="page-7-0"></span>自定义安装 **-** 仅安装 **Dell Lifecycle Controller Utility**

有关特定组件要求的信息,请参阅[特定组件前提条件。](#page-5-1)

**/ 注:** 确保先在站点服务器上安装 Dell Lifecycle Controller Utility, 然后再于管理控制台上使用它。

仅安装 Dell Lifecycle Controller Utility:

- 1. 在"**Setup Type"**(设置类型)屏幕中,选择"**Custom"**(自定义)选项,然后单击 "**Next"**(下一步)。
- 2. 在"**Custom Setup"**(自定义设置)屏幕中,选择 **Dell Lifecycle Controller Utility**,取消选择 **Dell Provisioning Server**,然后单击"**Next"**(下一步)。
- 3. "**Custom Setup Confirmation"**(自定义安装确认)屏幕显示已选择的组件。单击"**Next"**(下一步)。
- 4. 在"**iDRAC Access Dell Lifecycle Controller Utility User Credentials"**(用于 iDRAC 访问的 Dell Lifecycle Controller Utility 用户凭据)屏幕中,输入用于带外控制 器管理的用户名和密码。帐户即在 iDRAC 上配置完成。
- 5. 单击"**Next"**(下一步)。随即显示"**Ready to Install the Program"**(准备安装程序)信息。

**么注:** 仅当在站点服务器上安装 DLCI for ConfigMgr 时, 此屏幕才会出现。

- 6. 单击 **Install**(安装)。随即显示进度条。在安装后,会显示完成信息。
- 7. 单击 **Finish**(完成)。

### <span id="page-7-1"></span>自定义安装 **-** 仅安装 **Dell Provisioning Server**

有关特定组件要求的信息,请参阅[特定组件前提条件。](#page-5-1)

仅安装 Dell Provisioning Server:

- 1. 在 "**Setup Type"**(设置类型)屏幕中,选择"**Custom"**(自定义)选项,然后单击"**Next"**(下一步)。
- 2. 在"**Custom Setup"**(自定义设置)屏幕,选择 **Dell Provisioning Server**,取消选择 **Dell Lifecycle Controller Utility**,然后单击"**Next"**(下一步)。
- 3. "**Custom Setup Confirmation"**(自定义安装确认)屏幕显示已选择的组件。单击"**Next"**(下一步)。
- 4. 在 **"Dell Provisioning Service User Credentials for ConfigMgr Access"**(用于 ConfigMgr 访问的 Dell Provisioning Service 用户凭据)屏幕中,输入服务器的主<br>要站点服务器名称或 IP 地址、用户名和密码,然后单击 **"Next"**(下一步)。随即显示 **"Ready to Install the Program"**(准备安装程序)屏
- 5. 单击 **Install**(安装)。随即显示进度条。在安装后,会显示完成信息。
- 6. 单击 **Finish**(完成)。

# 在启用了 **UAC** 的系统上安装

在站点服务器上安装/卸载 Dell Lifecycle Controller Utility 功能所需的最低权限如下:

- l 应为服务器上的本地管理员或域管理员。
- <sup>l</sup> 在启用了 UAC 的 Microsoft Windows 2008 操作系统上,使用"**Run As Administrator"**(以管理员身份运行)从命令提示符启动 MSI 文件。
- <sup>l</sup> 在 ConfigMgr 上的最低权限是:
	- <sup>l</sup> 站点 = 读取
	- <sup>l</sup> 软件包 = 读取、删除、创建

要在已启用 UAC 的系统上安装 ConfigMgr DLCI:

- 1. 右键单击"**Command Prompt"**(命令提示符)并选择"**Run As Administrator"**(以管理员身份运行)。
- 2. 运行 **Dell\_Lifecycle\_Controller\_Integration\_1.2.0.xxx**.**msi** 文件(从提取此软件包的文件夹中运行)。
- 3. 遵照安装向导在系统上安装 DLCI。

# <span id="page-8-0"></span>从旧版本升级 **ConfigMgr DLCI**

**/ 注:** DLCI for ConfigMgr 仅支持从版本 1.1 升级至版本 1.2。要从版本 1.0 升级至 1.2, 您必须先卸载版本 1.0, 然后再安装版本 1.2。在卸载版本 1.0 时, 之前的设置不会 -<br>引到保留,并且您必须在安装版本 1.2 后重新查找目标系统。

# 升级前提条件

在升级至 DLCI for ConfigMgr 版本 1.2 之前,必须按以下顺序升级目标系统上的固件:

- 1. 将目标系统的 BIOS 升级至最新版本。
- 2. 将目标系统上的 Lifecycle Controller 升级至 1.4 或更高版本。有关详情,请参阅 **support.dell.com/manuals** 上的《Dell Lifecycle Controller USC/USC-LCE 版本 1.4 用户指南》。
- 3. 对于单片机系统,请将目标系统上的 iDRAC 升级至版本 1.5 或更高版本,对于模块化系统,则将其升级至版本 3.02 或更高版本。有关详情,请参阅 **support.dell.com/manuals** 上的《Integrated Dell Remote Access Controller 6(iDRAC6)版本 1.5 用户指南》以及《Integrated Dell Remote Access Controller 6(iDRAC6)Enterprise for Blade Servers 版本 3.0 用户指南》。

# 升级至 **DLCI for ConfigMgr** 版本 **1.2**

在升级至 DLCI for ConfigMgr 版本 1.2 时,安装程序会提示您先将目标系统上的固件升级至最新版本,然后继续升级。您可以继续执行升级过程,并在升级后更新目标系统上的固件。

如果在完成升级过程后更新找到的目标系统的固件,则必须在 ConfigMgr 数据库中更新目标系统上的固件信息。有关详情,请参阅使用 Import.exe [更新目标系统信息](file:///E:/Software/smdlci/1_2/cs/UG/HTML/3setupnu.htm#wp1205165)。

要将 DLCI for ConfigMgr 从版本 1.1 升级至版本 1.2:

- 1. 运行 **Dell\_Lifecycle\_Controller\_Integration\_1.2.0.xxx**.**msi** 文件(从提取此软件包的文件夹中运行)。
- 2. 随即会出现一个对话框,其中显示已找到另一版本 DLCI for ConfigMgr 的信息。单击"**Yes"**(是)继续。随即显示 **Welcome**(欢迎)屏幕。
- 3. 单击"**Next"**(下一步)。随即显示许可协议。
- 4. 接受许可协议,然后单击"**Next"**(下一步)。"**System Type"**(系统类型)屏幕会出现。
- 5. 选择以下选项之一:
	- <sup>l</sup> **"Complete"**(完全)— 选择安装所有功能。有关详情,请参[阅完全安装](#page-6-0)。
	- l **"Custom"**(自定义)— 选择安装 Dell Lifecycle Controller Utility 或 Dell Provisioning Server, 或同时安装这两个组件。有关详情,请参阅<u>自定义安装</u>。

注:不能通过关闭安装向导中止升级过程。如果关闭安装向导,则会显示以下信息:**Are you sure you want to cancel Dell Lifecycle Controller Integration v1.2 installation?**(是否确定要取消安装 Dell Lifecycle Controller Integration v1.2?) 升级过程将会继续执行,您在信息框上作出的选择不会产生影响。

# <span id="page-8-1"></span>使用安装程序中的 **Modify**(修改)选项

DLCI for ConfigMgr 安装程序中的 **Modify**(修改)选项,用于修改已安装的程序功能。使用该选项可执行以下任务:

l 安装先前未安装的功能。

l 删除先前已安装的功能。

要安装先前您未安装的功能:

- 1. 运行 **Dell\_Lifecycle\_Controller\_Integration\_1.2.0.xxx**.**msi** 文件(从提取此软件包的文件夹中运行)。
- 2. 单击"**Next"**(下一步)。安装程序显示三个选项。
- 3. 选择 **Modify**(修改)选项。. 随即显示 **Custom**(自定义)屏幕。
- 4. 在"**Custom"**(自定义)屏幕中,选择之前未安装的功能。
- 5. 单击"**Install"**(安装)开始安装功能。
	- 如果安装过程完成,可单击"**Finish"**(完成)退出安装程序。

要删除先前您已安装的功能:

- 1. 重复先前过程中述及的步骤 1C 3。
- 2. 在 **Custom**(自定义)屏幕中,选择您要删除的功能。
- 3. 单击该功能并选择选项 **This feature will not be available**(此功能将不可用)并单击 **Next**(下一步)。
- 4. 单击 **Install**(安装)。安装程序会删除此功能。

# <span id="page-9-0"></span>使用安装程序中的修复选项

要修复 DLCI for ConfigMgr 安装:

- 1. 双击最初用来安装 DLCI for ConfigMgr 的 .**msi** 软件包。随即显示 **Welcome**(欢迎)屏幕。
- 2. 在"**Program Maintenance"**(程序维护)屏幕中,选择"**Repair"**(修复)并单击"**Next"**(下一步)。随即显示"**Ready to Repair the Program"**(准备修复程序)屏 幕。
- 3. 单击 **Install**(安装)。进度屏幕显示安装进度。安装完成后,将显示"**InstallShield Wizard Completed"**(InstallShield 向导已完成)窗口。
- 4. 单击 **Finish**(完成)。

# <span id="page-9-1"></span>卸载 **ConfigMgr DLCI**

要卸载 ConfigMgr DLCI:

## 对于 **Microsoft Windows Server 2003**

- 1. 单击 <sup>"</sup>Start"(开始) → "Control Panel" (控制面板) → "Add or Remove Programs" (添加或删除程序)。
- 2. 选择 **Dell Lifecycle Controller Integration 1.2** 并单击"**Remove"**(删除)。
- 3. 按照说明完成卸载过程。

或者双击.**msi**,选择"**Remove"**(删除),然后按照屏幕上的说明操作。

# 对于 **Microsoft Windows Server 2008**

- 1. 单击 <sup>■</sup>Start<sup>"</sup>(开始) → "Control Panel" (控制面板) → "Programs and Features" (程序和功能)。
- 2. 选择 **Dell Lifecycle Controller Utility 1.2** 并单击"**Uninstall"**(卸载)。

3. 按照说明完成卸载过程。

或者双击 .**msi**,选择"**Remove"**(删除),然后按照屏幕上的说明操作。

[返回目录页面](file:///E:/Software/smdlci/1_2/cs/UG/HTML/index.htm)

 $\overline{\phantom{a}}$ 

<span id="page-11-0"></span>[返回目录页面](file:///E:/Software/smdlci/1_2/cs/UG/HTML/index.htm)

# 使用 **Dell Lifecycle Controller Integration**(**DLCI**)

用于 **Microsoft System Center Configuration Manager** 的 **Dell Lifecycle Controller Integration** 版本 **1.2** 用户指南

- 
- [自动查找和握手](#page-11-1)<br>● 托管的 Dell Lifecycle Controllers 上的操作 <u>启动 iDRAC 控制台</u> ● 托管的 [Dell Lifecycle Controllers](#page-11-2) 上的操作
- [应用驱动程序到任务序列上](#page-11-3)<br>■ [Task Viewer](#page-22-1)
- 
- [System Viewer](#page-13-2) 公用程序
- 
- 
- [创建任务序列介质\(可引导](#page-13-1) ISO) 使用 DLCI [可以执行的其他任务](#page-22-2)

本章讨论在 Microsoft System Center Configuration Manager(ConfigMgr)上安装 DLCI 之后可以执行的各项操作。

在开始使用 DLCI for ConfigMgr 之前,请确保目标系统 被自动查找到并存在于 ConfigMgr 控制台的"**All Dell Lifecycle Controller Servers"**(所有 Dell Lifecycle Controller 服务器)集合中。

# <span id="page-11-1"></span>自动查找和握手

自动查找和握手功能使目标系统上的 iDRAC 能够定位资源调配服务并与站点服务器建立通信。Dell 资源调配服务提供管理帐户并使用新系统更新 ConfigMgr。Dell Lifecycle Controller Utility for ConfigMgr 使用提供的帐户与目标系统的 iDRAC 通信以便调用启用的功能。

DLCI for ConfigMgr 查找使用 iDRAC 的系统,它在 ConfigMgr 控制台的"**Computer Management"**(计算机管理)® **"Collections"**(集合)中创建"**All Dell Lifecycle Controller Servers"**(所有 Dell Lifecycle Controller 服务器)集合。该集合中有 两个子集合:

- <sup>l</sup> **"Managed Dell Lifecycle Controller**(**OS Deployed**)"(托管的 Dell Lifecycle Controller [操作系统已部署])— 显示已部署操作系统的系统。
- <sup>l</sup> **"Managed Dell Lifecycle Controller**(**OS Unknown**)"(托管的 Dell Lifecycle Controller [操作系统未知])— 显示尚未部署操作系统的系统。

**24 注:** DLCI for ConfigMgr 不支持使用弹性地址自动查找模块化系统。

## <span id="page-11-2"></span>托管的 **Dell Lifecycle Controllers** 上的操作

DLCI for ConfigMgr 使您能够在"**All Dell Lifecycle Controller Servers"**(所有 Dell Lifecycle Controller 服务器)集合中的所有 Dell 系统上执行以下操作:

l 应用驱动程序到任务序列上。有关详情,请参阅[应用驱动程序到任务序列上。](#page-11-3)

注:如果希望在部署操作系统的同时从 Lifecycle Controller 应用驱动程序,则选中复选框"**Apply Drivers from Lifecycle Controller"**(应用 Lifecycle Controller 中的驱动程序) 。

- <sup>l</sup> 创建任务序列介质。有关详情,请参阅[创建任务序列介质\(可引导](#page-13-1) ISO)。
- <sup>l</sup> 在集合中特定的系统上使用 System Viewer 公用程序。 有关详情,请参阅[System Viewer](#page-13-2) 公用程序。
- <sup>l</sup> 在 Dell 系统集合上使用配置公用程序。 有关详情,请参阅[配置公用程序。](#page-17-1)
- <sup>l</sup> 通过右键单击 ConfigMgr 控制台上"**All Dell Lifecycle Controller Servers"**(所有 Dell Lifecycle Controller 服务器)中已找到的任意系统或 Task Viewer 中的任意系 统启动 iDRAC 控制台。有关详情,请参阅启动 [iDRAC](#page-21-1) 控制台。
- 1 使用 [Task Viewer](#page-22-1) 查看 DLCI for ConfigMgr 处理的任务的状态。有关详情, 请参阅Task Viewer。

# <span id="page-11-3"></span>应用驱动程序到任务序列上

根据要部署的操作系统,可以应用 Lifecycle Controller 中的驱动程序,也可以应用 ConfigMgr 存储库中的驱动程序。ConfigMgr 存储库中的 驱动程序可用作退回集。

## 应用 **Lifecycle Controller** 中的驱动程序

要应用 Lifecycle Controller 的驱动程序:

1. 如果没有现有的任务序列,则创建新的任务序列,或者编辑驱动程序通过 Lifecycle Controller 显示的的任务序列。

要创建任务序列,请参阅 **support.dell.com/manuals** 上的《Dell Server Deployment Pack for Microsoft System Center Configuration Manager 用户指南》。

要编辑任务序列:

- <span id="page-12-1"></span>a. 右键单击任务序列并选择"**Edit"**(编辑)以打开"**Task Sequence Editor"**(任务序列编辑器)。
- b. 单击"**Add"**(添加)® **"Dell Deployment"**(Dell 部署)® **"Apply Drivers from Lifecycle Controller"**(应用 Lifecycle Controller 中的驱动程序)并单击 "**Next"**(下一步)。

显示列出无法找到的任务序列中引用的对象的消息。

**注:**此步骤需要包含 ConfigMgr 的 "Apply Driver Package"(应用驱动程序软件包)或"Auto Apply Drivers"(自动应用驱动程序)步骤的退回步骤。确保使用<br>任务序列中的条件配置其中一个步骤。有关配置退回步骤条件的更多信息, 请参[阅查看退回步骤的条件。](#page-13-3)

- c. 单击"**OK"**(确定)以关闭该信息。
- 2. 选择"**Apply Operating System Images"**(应用操作系统映像)。
- 3. 在"**Apply operating system from a captured image"**(从捕获的映像应用操作系统)下,重新选择并验证映像软件包和映像。
- 4. 取消选中"**Use an unattended or sysprep answer file for a custom installation"**(使用无人值守或 sysprep 应答文件进行自定义安装)复选框。
- 5. 选择"**Apply Windows Settings"**(应用 Windows 设置)。输入许可型号、产品密钥、管理员密码和时区。

注:管理员密码的默认选项是随机生成的。如果没有将系统映射到域,则该选项可能不允许您登录到系统。或者,可以选择"**Enable the account and specify the local administrator password"**(启用帐户并指定本地管理员密码)选项并输入管理员密码。

- 6. 选择"**Apply Drivers from Dell Lifecycle Controller"**(应用 Dell Lifecycle Controller 中的驱动程序)并从下拉式列表中选择操作系统。
- 7. 输入具有管理员凭据的用户名和密码访问 ConfigMgr 控制台。
- 8. 选择"**Apply Driver Package"**(应用驱动程序软件包)。单击"**Browse"**(浏览)并从 ConfigMgr 中的可用驱动程序软件包列表中选择驱动程序软件包。

**公 注:**根据待部署的硬件和操作系统,您可能需要选择大容量存储设备以便正确部署操作系统。例如,Microsoft Windows 2003 操作系统不带串行连接 SCSI (SAS) 或 PowerEdge Expandable RAID Controller(PERC)的兼容驱动程序。

- 9. 单击"**OK"**(确定)关闭"**Task Sequence Editor"**(任务序列编辑器)。
- 10. 通告编辑好的任务序列。有关通告任务序列的方法的信息,请参阅 **support.dell.com/manuals** 上的《Dell Server Deployment Pack for Microsoft System Center Configuration Manager 用户指南》。
	- 第 注: 必须将任务序列通告设置为强制执行。
	- 注: 如果必须对相同集合制定多项通告, 则待运行的通告选择取决于 ConfigMgr。
- 11. 创建 [Lifecycle Controller](#page-17-2) 引导介质。有关详情,请参阅创建 Lifecycle Controller 引导介质。

## 应用 **ConfigMgr** 存储库中的驱动程序

要从 ConfigMgr 存储库应用驱动程序:

- 1. 在每个"**Reboot to PXE/USB"**(重新引导到 PXE / USB)步骤前手动添加"**Set Boot Order"**(设置引导顺序)步骤。"**Set Boot Order"**(设置引导顺序)步骤指示系统 在下次引导时引导到虚拟 CD。有关详情, 请参阅<mark>添加"Set Boot Order"(设置引导顺序)步骤</mark>。
- 2. 在 ConfigMgr 中应用所选操作系统的驱动程序软件包。有关应用驱动程序软件包的详情,请参阅 **support.dell.com/manuals** 上的《Microsoft System Center Configuration Manager Dell Server Deployment Pack 用户指南》。

## <span id="page-12-0"></span>添加"**Set Boot Order"**(设置引导顺序)步骤

要手动添加"**Set Boot Order"**(设置引导顺序)步骤:

- 1. 右键单击任务序列并选择"**Add"**(添加)® **"Dell Deployment"**(Dell 部署)® **"PowerEdge Server Configuration"**(PowerEdge 服务器配置)。
- 2. 从"**Configuration Action Type"**(配置操作类型)下拉式列表中选择"**Boot Order"**(引导顺序)。
- 3. 从"**Action"**(操作)下拉式列表中选择"**Set"**(设置)。
- 4. 将显示"**Configuration file/Command line parameters"**(配置文件/命令行参数)的新下拉列表。选择 **nextboot=virtualcd.slot.1**。
- <span id="page-13-0"></span>5. 单击"**Apply"**(应用)。步骤的名称更改为"**Set Boot Order"**(设置引导顺序)。
- 6. 选择并拖动"**Set Boot Order"**(设置引导顺序)步骤到"**Reboot to PXE / USB"**(重新引导到 PXE / USB)步骤前。
- 7. 重复此过程以在每个"**Reboot to PXE/USB"**(重新引导到 PXE / USB)步骤前创建"**Set Boot Order"**(设置引导顺序)步骤。
- 8. 单击"**OK"**(确定)关闭任务序列。

# <span id="page-13-3"></span>查看退回步骤的条件

创建任务序列时,ConfigMgr DLCI 将自动添加条件 **DriversNotAppliedFromLC**。如果 Lifecycle Controller 中的驱动程序应用失败,此条件用作退回步骤。

4 注: 建议不禁用或删除此条件。

要查看退回步骤的条件:

- 1. 在 ConfigMgr 控制台上,选择"**Computer Management"**(计算机管理)® **"Operating System Deployment"**(操作系统部署)® **"Task Sequences"**(任务序 列)。
- 2. 右键单击任务序列并单击"**Edit"**(编辑)。将显示"**Task Sequence Editor"**(任务序列编辑器)。
- 3. 选择"**Apply Driver Package"**(应用驱动程序软件包)或"**Auto Apply Drivers"**(自动应用驱动程序)。
- 4. 单击"**Options"**(选项)选项卡。您可以查看 **DriversNotAppliedFromLC** 条件。

# <span id="page-13-1"></span>创建任务序列介质(可引导 **ISO**)

ConfigMgr DLCI 不依赖预执行环境(PXE)即可将具有 iDRAC 的系统集合引导至通用 Internet 文件系统(CIFS)共享上可用的任务序列 ISO。必须提供凭据来访问 CIFS 共享上的该 ISO。

要创建任务序列 ISO:

1. 在 ConfigMgr 控制台上,在"**Computer Management"**(计算机管理)® **"Operating System Deployment"**(操作系统部署)下,右键单击"**Task Sequences"**(任 务序列)并选择"**Create Task Sequence Media"**(创建任务序列介质)。

**注:**启动该向导前,应确保在所有分发点管理并更新引导映像。

- 2. 从"**Task Sequence Media Wizard"**(任务序列介质向导)中选择"**Bootable Media"**(可引导介质)并单击"**Next"**(下一步)。
- 3. 选择"**CD/DVD Set"**(CD/DVD 设置),单击"**Browse"**(浏览)并选择保存 ISO 映像的位置。单击"**Next"**(下一步)。
- 4. 取消选中"**Protect Media with a Password"**(用密码保护介质)复选框并单击"**Next"**(下一步)。
- 5. 浏览并选择"**Dell PowerEdge Server Deployment Boot Image"**(Dell PowerEdge Server 部署引导映像)。
- 6. 从下拉式菜单选择分发点,并选择"**Show distribution points from child sites"**(显示子站点分发点)复选框。
- 7. 单击"**Next"**(下一步)。"**Summary"**(摘要)屏幕显示任务序列介质信息。
- 8. 单击"**Next"**(下一步)。显示进度条。
- 9. 完成时,单击"**Close"**(关闭)并弹出介质。

## <span id="page-13-2"></span>**System Viewer** 公用程序

在启动 System Viewer 公用程序执行各种任务之前,必须更改目标系统的 iDRAC 凭据。

要更改 iDRAC 凭据和启动 **System Viewer** 公用程序:

1. 在集合中右键单击某个 Dell *xx1x* 系统并选择 **Dell Lifecycle Controller**® **"Launch System Viewer"**(启动 System Viewer)。

- <span id="page-14-1"></span>2. "**iDRAC Authentication Information"**(iDRAC 验证信息)屏幕显示 ConfigMgr 已知的默认凭据。取消选中"**Use Credentials Known to ConfigMgr**(**Default**)" (使用 ConfigMgr 已知的凭据(默认))并输入新的凭据。确保输入 iDRAC 的有效凭据。
- 3. 单击"**OK"**(确定)启动 **System Viewer** 公用程序。

可以使用 System Viewer 公用程序执行以下操作:

- l 查看和编辑硬件配置。有关详情, 请参[阅查看和编辑硬件配置。](#page-14-0)
- l 查看和编辑 RAID 配置。有关详情,请参阅[查看和配置](#page-15-0) RAID。
- l 查看当前固件资源清册、与基准进行比较和更新固件。有关详情, 请参[阅比较和更新固件资源清册。](#page-15-1)
- 1 [比较硬件配置文件。](#page-16-0)有关详情,请参阅<mark>比较硬件配置文件</mark>。
- l 导出 LC 日志。有关详情,请参阅<mark>导出 [Lifecycle Controller](#page-16-1) 日志</mark>。
- l 查看系统的硬件资源清册。有关详情,请参[阅查看系统的硬件资源清册。](#page-16-2)

<span id="page-14-0"></span>**注:** 只能直接编辑硬件配置和 RAID 配置文件而不能直接编辑系统配置。

## 查看和编辑硬件配置

该功能使您能够查看和修改系统或系统集合的当前硬件配置并将其保存为配置文件。

默认情况下,**System Viewer** 公用程序显示"**Hardware Configuration"**(硬件配置)屏幕。选择"**Create New Profile"**(创建新配置文件)创建新的配置文件,或"**Edit an Existing Profile"**(编辑现有配置文件)编辑现有配置文件。"**BIOS Attributes"**(BIOS 属性)选项卡显示 BIOS 属性和系统的当前设置。"**Boot Sequence"**(引导顺序)选项卡 显示系统的引导顺序信息。

<span id="page-14-5"></span>**注:** 仅当目标系统具有与配置文件中相同、等同或更少数量的引导设备时, 才能在多个目标系统间应用引导序列。

## 创建新配置文件

要创建新配置文件:

- 1. 在"**Hardware Configuration"**(硬件配置)屏幕,选择"**Create a New Profile"**(创建新配置文件)并单击"**Next"**(下一步)。
- <span id="page-14-2"></span>2. "**BIOS Attributes"**(BIOS 属性)选项卡显示 BIOS 属性和系统的当前设置。"**Boot Sequence"**(引导顺序)选项卡显示系统的引导顺序信息。
- 3. 在"**BIOS Attributes"**(BIOS 属性)选项卡中,通过选中每个属性旁边的复选框选择要包含在配置文件中的属性。如果选中"**Select All"**(选择所有),则会选择列表中的所有 属性。

■ 注: 您可以不选中配置文件中的 BIOS 属性。如果不选择配置文件中的任何 BIOS 属性, 则导入配置文件时仅考虑引导顺序信息。

4. 单击"**Save As Profile"**(保存为配置文件)将配置文件保存为 XML 文件。

### <span id="page-14-4"></span>编辑现有配置文件

要编辑现有配置文件:

- 1. 在"**Hardware Configuration"**(硬件配置)屏幕中,选择"**Edit an Existing Profile"**(编辑现有配置文件),并单击"**Browse"**(浏览)浏览配置文件。
- 2. 选择要编辑的配置文件并单击"**Next"**(下一步)。
- 3. "**BIOS Attributes"**(BIOS 属性)选项卡显示选定配置文件的 BIOS 属性。选择要编辑的属性,然后单击"**Edit Attribute"**(编辑属性)。
- 4. "**Custom Attribute Editor"**(自定义属性编辑器)在"**Attribute Name"**(属性名称)字段旁的下拉列表中显示所有属性。选择要编辑的属性并进行必要更改。
- <span id="page-14-3"></span>5. 单击"**OK"**(确定)保存更改并退出"**Custom Attribute Editor"**(自定义属性编辑器)。
- **生:** 单击"Reset"(重设)重设所有更改。

### 添加新属性

要添加新属性:

1. 在"**Hardware Configuration"**(硬件配置)屏幕中,选择"**Create a New Profile"**(创建新配置文件)或"**Edit an Existing Profile"**(编辑现有配置文件),并单击 "**Browse"**(浏览)浏览配置文件。

- <span id="page-15-2"></span>2. 在"**BIOS Attributes"**(BIOS 属性)选项卡中,单击"**Add Attribute"**(添加属性)。
- 3. 在"**Custom Attribute Editor"**(自定义属性编辑器)中,在"**Attribute Name"**(属性名称)中输入属性的名称。该字段中的值必填。
- 4. 从"**Attribute Type"**(属性类型)下拉列表中选择想要添加的属性类型。共有三种类型的属性:
	- <sup>l</sup> **"Enum Attribute"**(枚举属性)— 显示包含多个值的组合框。至少应选择一个值。
	- <sup>l</sup> **"Text Attribute"**(文本属性)— 显示包含文本值的字段。该字段可以为空。
	- <sup>l</sup> **"Numeric Attribute"**(数字属性)— 显示包含整数值的字段。该字段不可为空。
- 5. 根据选择的属性类型输入属性的值。假设已选择属性类型"**Enum Attribute"**(枚举属性)。
	- a. 要添加值,可以在"**Possible Value"**(可能的值)字段中输入枚举属性的值,然后单击"**Add"**(添加)。
	- b. 要更新属性的值,可以选择想要更新的值,在"**Possible Values"**(可能的值)字段中进行必要的更改,然后单击"**Update"**(更新)。
	- c. 要删除某个值,可以选择该值并单击"**Delete"**(删除)。出现要求确认的对话框。单击"**Yes"**(是)删除该值。
- 6. 单击"**OK"**(确定)关闭"**Custom Attribute Editor"**(自定义属性编辑器)并退回到"**BIOS Attributes"**(BIOS 属性)选项卡。

### 编辑现有的 **BIOS** 属性

要编辑现有的 BIOS 属性,请参[阅编辑现有配置文件](#page-14-4)的步骤 2 到步骤 5。

#### 更改 **BIOS** 引导顺序和硬盘驱动器顺序

要更改 BIOS 引导顺序和硬盘驱动器顺序:

- 1. 在"**Hardware Configuration"**(硬件配置)屏幕中,选择"**Create a New Profile"**(创建新配置文件)或"**Edit an Existing Profile"**(编辑现有配置文件),并单击 "**Browse"**(浏览)浏览配置文件。
- 2. 单击"**Boot Sequence"**(引导顺序)选项卡。要更改 BIOS 引导顺序和硬盘驱动器顺序:
- 3. 使用"**Move Up"**(上移)和"**Move Down"**(下移)按钮更改 BIOS 引导顺序或硬盘驱动器的顺序。
- 4. 单击"**OK"**(确定)以保存更改。

注:单击"**Reset"**(重设)重设更改。

## <span id="page-15-0"></span>查看和配置 **RAID**

该功能使您能够查看和配置服务器上的 RAID。

要配置 RAID,请执行以下操作:

- 1. 在 **System Viewer** 公用程序中,单击"**RAID Configuration"**(RAID 配置)。RAID 配置屏幕显示系统的 RAID 信息,例如虚拟磁盘数量、其控制器 ID、RAID 级别和物理 磁盘。
- 2. 单击"**Create RAID Profile"**(创建 RAID 配置文件)使用阵列构建器创建新的 RAID 配置文件。有关使用阵列构建器的详情,请参阅[使用阵列构建器。](#page-23-1)

# <span id="page-15-1"></span>比较和更新固件资源清册

该功能使您能够查看、比较和更新特定系统的当前固件版本。它还能够比较您的系统与另一台系统的 BIOS 和固件版本,或对比从 Dell 支持站点下载的 PDK 目录。 要比较和更新系统的固件资源清册:

- 1. 在 **System Viewer** 公用程序上,单击"**Firmware Inventory, Compare, and Update"**(固件资源清册、比较和更新)。系统组件及其当前固件版本显示在右侧窗格中。
- 2. 单击"**Export Profile"**(导出配置文件)以便导出 XML 格式的软件资源清册信息。
- 3. 单击"**Next"**(下一步)并选择以下选项之一以指定与服务器集合的固件资源清册比较的基准:
	- <sup>l</sup> "**Dell PDK Catalog"**(Dell PDK 目录)— 指定用于比较固件资源清册的 Dell PDK 目录。要指定 PDK 目录:
- ¡ 单击"**Browse"**(浏览)导航至保存目录的文件位置。确保系统的 Dell Lifecycle Controller 可以访问位于 CIFS 共享上的目录。
- o 知果希望从该目录更新固件资源清册,则可以指定目录所在的 CIFS 共享的 **"User Name"**(用户名)和 **"Password"**(密码)。如果正在查看或对目录进行比<br> 较,则不需要指定用户名和密码。

<span id="page-16-3"></span>**注:** 要更新固件资源清册, 您必须指向本地存储库。

- <sup>l</sup> **"Firmware Inventory Profile"**(固件资源清册配置文件)— 指定已保存的现有配置文件,并使用该文件比较和更新系统的固件资源清册。
- 4. 单击"**Next"**(下一步)。该屏幕显示以下基准详细信息,其为您比较集合固件的基准:
	- <sup>l</sup> **"Component"**(组件)— 显示组件名称。
	- <sup>l</sup> **"Version"**(版本)— 显示组件的固件版本。
	- <sup>l</sup> **"Baseline Version"**(基准版本)— 显示组件的基准版本。
	- <sup>l</sup> **"Status"**(状态)— 显示固件的状态并表明您的系统固件是否兼容,或是否需要更新。
- 5. 您可以根据任意基准详细信息过滤信息并单击"**Update"**(更新)将系统更新至最新固件。

## <span id="page-16-0"></span>比较硬件配置文件

此功能使您能够比较和报告系统上应用的硬件配置文件。

要比较硬件配置文件:

- 1. 在 **System Viewer** 公用程序中,单击 "**Compare Hardware Configuration Profile"**(比较硬件配置文件)。
- 2. 在"Select Profile to Compare"(选择要比较的配置文件)中,单击"Browse"(浏览)并选择任何以前保存的硬件配置文件进行比较。"Compare Hardware **Configuration Profile"**(比较硬件配置文件)屏幕显示以下字段:
	- <sup>l</sup> **"Attribute Name"**(属性名称)— 列出 BIOS 属性。
	- <sup>l</sup> **"System Value"**(系统值)— 列出 BIOS 属性的当前值。如果没有值,则该值显示为 NA。
	- <sup>l</sup> **"Profile Value"**(配置文件值)— 列出配置文件中属性的值。如果没有值,则该值显示为 NA。

# <span id="page-16-1"></span>导出 **Lifecycle Controller** 日志

该功能使您能够将 LC 日志导出到 XML 文件并将该文件按统一命名规范(UNC)或借助通用 Internet 文件系统(CIFS)共享保存。LC 日志包含诸如固件升级历史记录、为更新和配置更<br>改的事件和用户备注。

导出 LC 日志:

- 1. 在 **System Viewer** 公用程序中,选择 "**Export Lifecycle Controller Logs"**(导出 Lifecycle Controller 日志)。"**Export Lifecycle Controller Logs"**(导出 Lifecycle Controller 日志)屏幕显示以下字段:
	- <sup>l</sup> **"Path"**(路径)— 按照以下格式指定想要保存文件的 UNC 或 CIFS 共享:\\*<IPAddress>*\*<share>*\filename。
	- <sup>l</sup> **"User Name"**(用户名)— 指定 Lifecycle Controller 访问 UNC 或 CIFS 共享所需的正确域名和用户名。
	- <sup>l</sup> **"Password"**(密码)— 指定正确的密码并重新键入该密码确认。

2. 单击"**Export"**(导出)开始将该文件导出到指定的位置。

# <span id="page-16-2"></span>查看系统的硬件资源清册

您可以使用 **System Viewer** 公用程序查看选定系统的硬件资源清册详细信息。

查看系统的硬件资源清册:

在 **System Viewer** 公用程序中选择"**Hardware Inventory"**(硬件资源清册)。

**System Viewer** 公用程序右侧窗格显示以下详细信息:

- <sup>l</sup> "**Hardware Component"**(硬件组件)— 显示硬件组件的名称。
- <sup>l</sup> **"Properties"**(属性)— 显示硬件组件的属性。
- <sup>l</sup> **"Value"**(值)— 显示硬件组件每个属性的值。

# <span id="page-17-1"></span><span id="page-17-0"></span>配置公用程序

您可以从 ConfigMgr 控制台使用配置公用程序完成以下操作:

- 1 创建新的 [Lifecycle Controller](#page-17-2) (LC)引导介质以远程部署操作系统。有关详情, 请参阅创建 Lifecycle Controller 引导介质。
- l 在集合中的目标系统上部署操作系统。有关详情,请参阅[部署操作系统。](#page-18-0)
- l 查看固件资源清册、与基准进行比较,以及使用集合中所有系统的存储库更新固件。有关详情,请参[阅比较和更新集合中系统的固件资源清册。](#page-19-0)

注:您可以使用 Dell Repository Manager(RM)创建存储库。有关 RM 的详情,请参阅 **support.dell.com/manuals** 上提供的《Dell Repository Manager 用户 指南》。

- l 查看集合中所有系统的当前硬件资源清册。有关详情, 请参阅[查看硬件资源清册。](#page-20-0)
- <sup>l</sup> 设置当前会话的 LC 凭据并与 Dell LC 确认通信和用户帐户。有关详情,请参阅验证与 [Lifecycle Controller](#page-20-1) 的通信。
- 1 修改和设置目标 Dell 系统集合上的 LC 凭据修改 [Lifecycle Controller](#page-20-2) 上的凭据。

<span id="page-17-2"></span>■ 注: DLCI 每次为 20 个系统执行所有上述操作。如果集合中有 100 个系统, 则首先更新前 20 个系统, 然后更新接下来的 20 个系统, 以此类推。

## 创建 **Lifecycle Controller** 引导介质

创建 Lifecycle Controller 引导介质远程部署操作系统。

要创建 Lifecycle Controller 引导介质:

1. 在 ConfigMgr 控制台的 **"Computer Management"**(计算机管理)→ **"Collections"**(集合)下,右键单击 **"All Dell Lifecycle Controller Servers"**(所有 Dell<br>— Lifecycle Controller 服务器)并选择 **Dell Lifecycle Controller→ "Launch Config Utility"**(启动配置公用程序

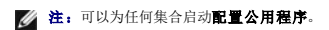

- 2. 在"**Dell Lifecycle Controller Configuration Utility"**(Dell Lifecycle Controller 配置公用程序)窗口中,左侧窗格列出以下任务:
	- l 概览
	- <sup>l</sup> "Create new Lifecycle Controller Boot Media"(创建新的 Lifecycle Controller 引导介质)
	- l 部署操作系统
	- l 固件资源清册、比较和更新
	- l 硬件资源清册
	- l 会话凭据、验证通信
	- <sup>l</sup> "Modify Credentials on Lifecycle Controllers"(修改 Lifecycle Controller 上的凭据)
- 3. 默认情况下,选择"**Overview"**(概览)。选择"**Create new Lifecycle Controller Boot Media"**(创建新的 Lifecycle Controller 引导介质)。
- 4. 单击"Browse"(浏览)并选择创建的可引导 ISO。有关详情,请参阅[创建任务序列介质\(可引导](#page-13-1) ISO)。
- 5. 指定保存 Dell Lifecycle Controller 引导介质的文件夹/路径。

**注:** 建议将引导介质保存到本地驱动器, 并且如果需要可以将其复制到网络位置。

6. 单击 **Create**(创建)。

### <span id="page-17-3"></span>设置 **Lifecycle Controller** 引导介质的默认共享位置

要设置 Lifecycle Controller 引导介质的默认共享位置:

- 1. 从 ConfigMgr 控制台中,选择 **System Center Configuration Manager** ® **"Site Database"**(站点数据库)® **"Site Management"**(站点管理)® **<**站点服务器名 称**>**® **"Site Settings"**(站点设置)® **"Component Configuration"**(组件配置)。
- 2. 在"**Component Configuration"**(组件配置)窗口中,右键单击"**Out of Band Management"**(带外管理)并选择"**Properties"**(属性)。将显示"**Out of Band Management Properties"**(带外管理属性)窗口。
- <span id="page-18-1"></span>3. 单击 **Dell Lifecycle Controller** 选项卡。
- 4. 在"**Default Share Location for Custom Lifecycle Controller Boot Media"**(自定义 Lifecycle Controller 引导介质的默认共享位置)下,单击"**Modify"**(修改)以 修改自定义 Lifecycle Controller 引导介质的默认共享位置。
- 5. 在"**Modify Share Information"**(修改共享信息)窗口中,输入新共享名和共享路径。单击 **OK**(确定)。

# <span id="page-18-0"></span>部署操作系统

远程操作系统部署允许在任何自动查找到的使用 iDRAC 的系统上执行目标操作系统无人值守安装。

该功能:

- <sup>l</sup> 从 Dell 存储库更新固件。
- l 更改硬件配置。
- <sup>l</sup> 更改 RAID 配置。
- l 使您能够选择通告和要部署的操作系统。
- l 使您能够选择可引导介质部署操作系统。

预操作系统映像作为虚拟介质通过网络挂载并从 ConfigMgr 控制台存储库或 Lifecycle Controller 为目标主机操作系统应用驱动程序。如果从 Lifecycle Controller 选择驱动程序,受支 持操作系统的列表将根据 iDRAC 中闪速更新的当前驱动程序包而定。还可以将 ISO 映像下载到目标系统上的 vFlash SD 卡,将系统引导至下载的 ISO 映像。

注:vFlash 功能只能在装有 iDRAC 版本 1.3 固件或更新版本的机架式和塔式服务器上使用,或只能在装有 iDRAC 版本 2.2 或更新版本的刀片服务器上使用。

有关远程操作系统部署和分段并引导至 vFlash 上操作系统映像的详情,请参阅 **support.dell.com/manuals** 上的《Dell Lifecycle Controller 用户指南》。

要部署操作系统到集合:

- 1. 在 ConfigMgr 控制台的 **"Computer Management"**(计算机管理)→ **"Collections"**(集合)下,右键单击 **"Managed Dell Lifecycle Controllers(OS**<br>• C**ontrolle (操作系统中心), Angle Controlle (操作系统未知))并选择 Dell Lifecycle Controller→ "Launch Config Utili**
- 2. 从"Dell Lifecycle Controller Configuration Utility"(Dell Lifecycle Controller 配置公用程序)中选择"**Deploy Operating System"**(部署操作系统)。该任务包括配 置服务器集合和重新引导至 WinPE 所必须完成的五个步骤。步骤如下:
	- a. 如果想要更新集合上的固件,则选择"**Update Firmware from a Repository"**(从 Dell 存储库更新固件)。有关详情,请参[阅在操作系统部署期间更新固件。](#page-18-2)
	- b. 如果想要更改硬件设置,可以选择"**Configure Hardware"**(配置硬件)。有关详情,请参阅[在操作系统部署期间配置硬件](#page-19-2)。
	- c. 选择 "Confiqure RAID"(配置 RAID)配置服务器上的 RAID。有关详情, 请参[阅配置](#page-19-3) RAID。
	- d. 选择向集合通告任务序列和集合上要部署的操作系统的通告。
	- e. 在 "Select Lifecycle Controller bootable media"(选择 Lifecycle Controller 可引导介质)下,选择以下一个选项:
		- ¡ **"Boot to Network ISO"**(引导至网络 ISO)— 重新引导至指定的 ISO。
		- ¡ **"Stage ISO to vFlash and Reboot"**(ISO 分段至 vFlash 并重新引导)— 将 ISO 下载到 vFlash 并重新引导。
		- ¡ **"Reboot to vFlash"**(**ISO Must be present on vFlash**)(重新引导至 vFlash [vFlash 上必须存在 ISO])— 重新引导至 vFlash。确保 vFlash 中存在 ISO。
		- ¡ 如果要将网络 ISO 用作退回步骤,则选中"**Use Network ISO as Fallback"**(将网络 ISO 用作退回)复选框。
		- ¡ 单击"**Browse"**(浏览)并选择 Dell Lifecycle Controller 可引导介质保存到的路径。

 $\mathscr{C}$  注: 如果已设置 Lifecycle Controller 引导介质的默认共享位置, 将会自动填充默认位置。有关详情, 请参阅<u>设置 Lifecycle Controller 引导介质的默认共享位置</u>。

- ¡ 输入用来访问 Dell Lifecycle Controller 可引导介质所在共享的用户名和密码。
- ¡ 单击"**Reboot Targeted Collection"**(重新引导目标集合)。此操作会将集合中每个系统的重新引导作业发送到 Task Viewer。要查看队列中的当前任务及其状 况, 请单击任务栏上的 Dell 图标打开 [Task Viewer](#page-22-1)。有关 Task Viewer 的详情, 请参阅Task Viewer。

具有 iDRAC 的系统接收到 **WS-MAN** 命令之后,会重新引导到 Windows PE 并运行通告的任务序列。接着会自动引导到 Lifecycle Controller 引导介质,具体取决于在任务序列中创建 的引导顺序。

注:如果希望在部署操作系统之后,并且系统服务仍然不可用时更新系统,可以使用 iDRAC6 基于 web 的界面重设 iDRAC。有关详情,请参阅 **support.dell.com/manuals** 提供的《Dell Lifecycle Controller Remote Services 用户指南》。

部署成功后,具有 iDRAC 的系统会移到 **"Computer Management"**(计算机管理)→ **"Collections"**(集合)→ **"All Dell Lifecycle Controller Servers"**(所有 Dell<br>Lifecycle Controller 服务器)下的 **"Managed Dell Lifecycle Controller(OS Deployed)"** (托管的 Dell Lifecy

<span id="page-18-2"></span>注:如果在部署操作系统之后更改了目标系统的主机名,该系统仍继续出现在 ConfigMgr 控制台的"**Managed Dell Lifecycle Controller**(**OS Deployed**)"(托管 Dell Lifecycle Controller(操作系统已部署))集合下。更改主机名时不需要重新查找系统。

### <span id="page-19-1"></span>在操作系统部署期间更新固件

要更新固件:

- 1. 单击"**Browse"**(浏览)并导航至存储库目录文件所在的位置。目录文件通常位于可通过 CIFS 网络共享访问的共享文件夹中。
- 2. 指定该共享文件夹的用户名和密码,以便 Dell Lifecycle Controller 访问该存储库并更新固件。
- 3. 单击"**Next"**(下一步)继续配置硬件。

### <span id="page-19-2"></span>在操作系统部署期间配置硬件

要配置硬件:

- 1. 单击"**Browse"**(浏览)并选择使用 **System Viewer** 创建的硬件配置文件。该配置文件将在操作系统部署过程中应用。有关创建硬件配置文件的详情,请参阅[创建新配置文件](#page-14-5)。
- 2. 如果在该步骤失败时仍希望继续下面的步骤,可以选择"**Continue on Error"**(出错时继续)。默认情况下会选择此选项。如果取消选中该选项,硬件配置过程将在遇到错误时终 止。
- 3. 单击"**Next"**(下一步)继续配置 RAID。

### <span id="page-19-3"></span>配置 **RAID**

要配置 RAID,请执行以下操作:

- 1. 单击"**Browse"**(浏览)并选择使用 **System Viewer** 创建的 RAID [配置文件。该配置文件将在操作系统部署过程中应用。有关创建](#page-23-1) RAID 配置文件的详情,请参阅使用阵列构 建器。
- 2. 单击"**Next"**(下一步)选择通告。

**公主:** 当在系统上配置 RAID 设置时,该系统的原始控制器设置将重设,并会清除已配置的虚拟磁盘(VD)或任意其他配置。

## <span id="page-19-0"></span>比较和更新集合中系统的固件资源清册

该功能使您能够检索、比较和更新集合中使用 Lifecycle Controllers 的 Dell 系统上的固件资源清册。

**// 注:** 要远程比较和更新固件, 必须确保Dell 系统的 iDRAC6 固件版本为 1.5 或更高。有关升级到固件版本 1.5 的详情, 请参阅 support.dell.com/manuals 上提供的 《Integrated Dell Remote Access Controller 6(iDRAC6)版本 1.5 用户指南》。

要比较和更新固件资源清册:

- 1. 在 ConfigMgr 控制台的 **System Center Configuration Manager**® **"Site Database"**(站点数据库)® **"Computer Management"**(计算机管理)® "**Collections"**(集合)下,右键单击"**All Dell Lifecycle Controller Servers"**(所有 Dell Lifecycle Controller 服务器)并选择 **Dell Lifecycle Controller**® "**Launch Config Utility"**(启动配置公用程序)。
- 2. 从"**Dell Lifecycle Controller Configuration Utility"**(Dell Lifecycle Controller 配置公用程序)的左窗格中选择"**Firmware Inventory, Compare, and Update"**(固件资源清册、比较和更新)。

这将从集合中的系统检索固件信息。

- 3. 在检索过程中,单击"**Pause"**(暂停)可以暂停检索,单击"**Resume"**(恢复)可以继续检索。
- 4. "**Firmware Inventory, Compare, and Update"**(固件资源清册、比较和更新)屏幕显示以下信息:
	- <sup>l</sup> **"Name"**(名称)— 显示集合中系统的名称。
	- <sup>l</sup> **"Model"**(型号)— 显示系统型号信息。
	- <sup>l</sup> **"Component"**(组件)— 显示服务器上可用的组件。
	- <sup>l</sup> **"Version"**(版本)— 显示组件的固件版本。
	- <sup>l</sup> **"Date Applied"**(应用日期)— 显示应用更新的日期。

单击上述字段旁边的向下箭头可以将列表排序。

5. 单击 **"Copy to Clipboard"**(复制到剪贴板)可以将信息复制到剪贴板,或者单击 "Export to CSV"(导出到 CSV)以逗号分隔值格式导出信息。

- <span id="page-20-3"></span>6. 单击"**Next"**(下一步)并选择以下选项之一以指定与集合系统固件资源清册比较的基准:
	- <sup>l</sup> **"Dell PDK Catalog"**(Dell PDK 目录)— 指定用于比较固件资源清册的 Dell PDK 目录。要指定 PDK 目录:
		- ¡ 单击"**Browse"**(浏览)导航至保存目录的文件位置。确保 Dell Lifecycle Controller 可以访问位于 CIFS 共享上的目录。
		- o 如果希望从该目录更新固件资源清册,则可以指定目录所在 CIFS 共享的**"User Name"**(用户名)和**"Password"**(密码)。如果正在查看或对目录进行比较,<br> 则不需要指定用户名和密码。
	- **// 注**: 要更新固件资源清册,您必须指向本地存储库。
		- <sup>l</sup> **"Firmware Inventory Profile"**(固件资源清册配置文件)— 指定已保存的现有配置文件,并使用该文件比较和更新集合的固件资源清册。
- <sup>l</sup> 单击"**Next"**(下一步)。该屏幕显示以下基准的详细信息,其为您比较集合固件的基准。
	- <sup>l</sup> **"Name"**(名称)— 显示集合中系统的名称。
	- <sup>l</sup> **"Model"**(型号)— 显示服务器型号信息。
	- <sup>l</sup> **"Component"**(组件)— 显示服务器上可用的组件。
	- <sup>l</sup> **"Version"**(版本)— 显示组件的固件版本。
	- <sup>l</sup> **"Baseline Version"**(基准版本)— 显示组件的基准版本。
	- <sup>l</sup> **"Status"**(状态)— 显示固件的状态并表明您的集合固件是否兼容,或者是否需要更新。
- <sup>l</sup> 您可以根据任意基准详细信息过滤信息并单击"**Update"**(更新)将集合更新到最新的固件。

单击"**Update"**(更新)时,会显示消息表明该任务已提交。单击"**OK"**(确定)。Task Viewer 显示任务的状态。任务完成时,集合中的所有系统都将更新到最新固件。

# <span id="page-20-0"></span>查看硬件资源清册

您可以使用配置公用程序查看集合中所有系统的硬件资源清册。

要查看硬件资源清册:

- 1. 在 ConfigMgr 控制台上,右键单击 **System Center Configuration Manager**® **"Site Database"**(站点数据库)® **"Computer Management"**(计算机管理)® **"**Collections"(集合)→ **"All Dell Lifecycle Controller Servers"**(所有 Dell Lifecycle Controller 服务器)并选择 **Dell Lifecycle Controller→ "Launch Config**<br>Utility"(启动配置公用程序)。
- 2. 在"**Dell Lifecycle Controller Configuration Utility"**(Dell Lifecycle Controller 配置公用程序)中选择"**Hardware Inventory"**(硬件资源清册)。

以下详情将显示在"Dell Lifecycle Controller Configuration Utility"(Dell Lifecycle Controller 配置公用程序)的右侧窗格中:

- <sup>l</sup> **"Name"**(名称):显示 Dell 系统的名称,这是集合的一部分。
- <sup>l</sup> **"Hardware"**(硬件):显示系统的硬件组件。例如,内存、CPU、iDRAC 卡等。
- <sup>l</sup> **"FQDD"**:显示硬件组件的完全合格设备说明。
- <sup>l</sup> **"Description"**(说明):显示硬件组件的属性。

<span id="page-20-1"></span>**② 注:** 当配置公用程序获取到集合的硬件资源清册详情时, 网络连接会中断, 此时可以关闭该公用程序并在网络连接恢复时再次启动。硬件资源清册详情不会自动刷新。

## 验证与 **Lifecycle Controller** 的通信

通过以下步骤验证所找到的装有 iDRAC 的系统的凭据:

- 1. 在 ConfigMgr 控制台上,右键单击 **System Center Configuration Manager→ "Site Database"**(站点数据库)→ **"Computer Management"**(计算机管理)→<br>C**ollections"**(集合)→ **"All Dell Lifecycle Controller Servers"**(所有 Dell Lifecycle Controller 服务器)并选 **Utility"**(启动配置公用程序)。
- 2. 从"**Dell Lifecycle Controller Configuration Utility"**(Dell Lifecycle Controller 配置公用程序)的左窗格,选择"**Session Credentials, Verify Communication"**(会话凭据、验证通信)。
- 3. 单击 "Run Check"(运行检查)验证与所找到的 iDRAC 系统的通信。在网络上找到的 iDRAC 将会列出,同时显示其通信状况。
- 4. 检查完成后,单击"**Export to CSV"**(导出到 CSV)以 CSV 格式导出结果。提供本地驱动器上的位置。

或

<span id="page-20-2"></span>单击 "Copy to Clipboard"(复制到剪贴板)将结果复制到剪贴板并以纯文本格式保存。

## <span id="page-21-0"></span>修改 **Lifecycle Controller** 上的凭据

在具有 iDRAC 的系统上,按照以下步骤验证和/或修改使用 Dell Lifecycle Controller Integration for ConfigMgr 配置的 **WS-MAN** 凭据:

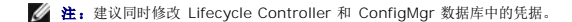

要修改 Lifecycle Controller 上的凭据:

- 1. 在 ConfigMgr 控制台上,右键单击 **System Center Configuration Manager→ "Site Database"**(站点数据库)→ **"Computer Management"**(计算机管理)→<br>C**ollections"**(集合)→ **"All Dell Lifecycle Controller Servers"**(所有 Dell Lifecycle Controller 服务器)并选 **Utility"**(启动配置公用程序)。
- 2. 从 Dell Lifecycle Controller Configuration Utility 的左窗格中,选择 "Modify Credentials on Lifecycle Controllers" (修改 Lifecycle Controller 上的凭据)。
- 3. 输入当前用户名和密码,然后输入新用户名和密码。
- 4. 单击"**Update"**(更新)。显示网络上找到的 iDRAC 的列表及其通信状态。

会向集合中具有 iDRAC 的所有系统发送一系列 **WS-MAN** 命令来更改用户名和密码凭据并指明所做的更改。

5. 更新完成后,单击"Export to CSV"(导出到 CSV)以 CSV 格式导出结果。提供本地驱动器上的位置。

或

单击"**Copy to Clipboard"**(复制到剪贴板)将结果复制到剪贴板并以明文格式保存。

### 在 **ConfigMgr** 数据库中修改 **Lifecycle Controllers** 的凭据

要在 ConfigMgr 数据库中修改凭据:

- 1. 从 ConfigMgr 控制台中,选择 **System Center Configuration Manager**® **"Site Database"**(站点数据库)® **"Site Management"**(站点管理)® *<*站点服务器名称 *>*® **"Site Settings"**(站点设置)® **"Component Configuration"**(组件配置)。
- 2. 在"**Component Configuration"**(组件配置)窗口中,右键单击"**Out of Band Management"**(带外管理)并选择"**Properties"**(属性)。将显示"**Out of Band Management Properties"**(带外管理属性)窗口。
- 3. 单击 **Dell Lifecycle Controller** 选项卡。
- 4. 在"**Local User Account on Lifecycle Controllers"**(Lifecycle Controller 上的本地用户帐户)下,单击"**Modify"**(修改)。
- 5. 在"**New Account Information"**(新帐户信息)窗口中,输入新的用户名和密码。确认新密码并单击"**OK"**(确定)。

此时已更新 ConfigMgr 数据库中的新用户名和密码凭据。

# <span id="page-21-1"></span>启动 **iDRAC** 控制台

DLCI for ConfigMgr 使您能够从 ConfigMgr 控制台启动任意 Dell 系统的 Integrated Dell Remote Access Controller(iDRAC)控制台, **以便查看或修改选定系统的 iDRAC 配** 置。

安装 ConfigMgr DLCI 后,右键单击集合中的任意系统时可以看到 **Dell Lifecycle Controller**® **"Launch iDRAC Console"**(启动 iDRAC 控制台)菜单项。当选择 Task Viewer 中的某个系统并右键单击它时还会发现"Launch iDRAC Console"(启动 iDRAC 控制台)选项。

要启动集合中某个系统的 iDRAC 控制台:

- 1. 选择 "Collections"(集合) → "All Dell Lifecycle Controller Servers" (所有 Dell Lifecycle Controller 服务器)下的任何系统。
- 2. 右键单击该系统并选择 **Dell Lifecycle Controller**® **"Launch iDRAC Console"**(启动 iDRAC 控制台)菜单项。该系统的 iDRAC 控制台将在默认浏览器中启动。
- 3. 提供登录到 iDRAC 控制台的凭据并查看或编辑该系统 iDRAC 配置的详情。

# 从 **Task Viewer** 启动 **iDRAC** 控制台

要从 Task Viewer 启动 iDRAC 控制台:

- <span id="page-22-0"></span>1. 通过单击任务栏中的 Dell 图标启动 Task Viewer。当在 Dell 系统上部署操作系统、或者正在系统上应用固件更新、或者同时执行这两项操作时会显示该图标。 有关部署操作系统的详情,请参阅<u>部署操作系统</u>。有关应用固件更新的详情,请参阅<u>[比较和更新集合中系统的固件资源清册](#page-19-0)或比较和更新固件资源清册</u>。
- 2. 选择 Task Viewer 上的任意系统,右键单击并选择"**Launch iDRAC Console"**(启动 iDRAC 控制台)菜单项。
- 3. 提供登录到 iDRAC 控制台的凭据并查看或编辑该系统 iDRAC 配置的详情。

# <span id="page-22-1"></span>**Task Viewer**

Task Viewer 是隐藏在任务栏中并显示 ConfigMgr DLCI 处理任务的状态的异步组件。所有长时间运行的任务(如操作系统部署或为系统应用固件更新)都会显示在 Task Viewer 中。 它维护任务队列并且每次最多显示二十个任务。

task viewer 显示以下详情:

- <sup>l</sup> **"Name"**(名称):显示运行任务的系统的名称或服务标签。
- <sup>l</sup> **"Task"**(任务):显示系统上正在运行的任务。
- <sup>l</sup> **"Status"**(状态):显示系统上正在运行的任务的状态。
- <sup>l</sup> **"Start Date/Time"**(开始日期/时间):显示任务开始时的日期和时间。
- <sup>l</sup> **"Time Elapsed"**(已用时间):显示任务开始后已经过的时间。

Task Viewer 还会在右下角显示正在运行的总任务数的状态摘要。

在单个系统或一组系统上开始运行一组任务时,Dell 图标会出现在屏幕右下角的任务栏上。单击 Dell 图标启动 Task Viewer 并执行各种操作。

表 [3-1](#page-22-3) 列出可以在 Task Viewer 中执行的操作。

#### <span id="page-22-3"></span>表 **3-1. Task Viewer** 操作

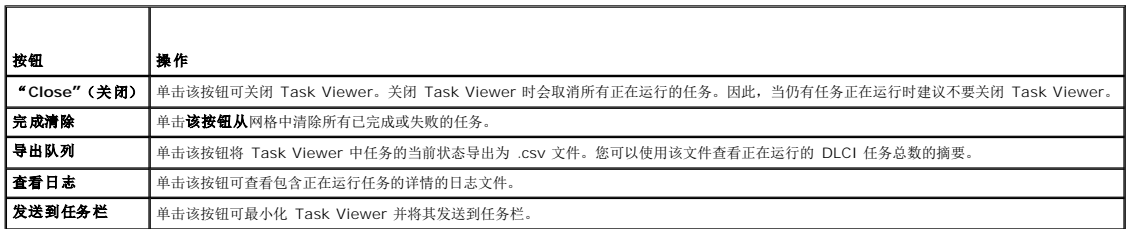

# <span id="page-22-2"></span>使用 **DLCI** 可以执行的其他任务

## 配置安全

要配置 DLCI 的安全, 您必须:

- l 验证 IDRAC 上的 Dell 在出厂时颁发的客户端证书。有关详情,请参阅<u>验证 iDRAC 上 Dell 在出厂时颁发的客户端证书以便自动查找</u>。
- l 向系统预授权以自动查找。有关详情,请参阅<mark>向系统预授权以自动查找</mark>。
- l 更改管理凭据。有关详情,请参阅更改 [DLCI for ConfigMgr](#page-23-2) 使用的管理凭据。

您还可以使用 GUI 配置安全。有关详情,请参阅[使用图形用户界面。](#page-23-3)

## <span id="page-22-4"></span>验证 **iDRAC** 上 **Dell** 在出厂时颁发的客户端证书以便自动查找

该安全选项要求在查找和握手期间由资源调配网站查找的系统具有工厂颁发的部署到 iDRAC 的有效客户端证书。此功能默认启用。可以通过运行以下命令禁用:

[Program Files]\Dell\DPS\Bin\import.exe CCheckCertificate false

<span id="page-22-5"></span>注:默认情况下,**CheckCertificate** 值设置为 **true**。如果不使用唯一的证书,应确保将 **CheckCertificate** 值设置为 **false**。

### 向系统预授权以自动查找

<span id="page-23-0"></span>该安全选项根据导入的授权服务标签列表核对所查找系统的服务标签。要导入授权服务标签,创建含逗号分隔服务标签列表的文件,并通过运行以下命令导入文件: [Program Files]\Dell\DPS\Bin\import.exe -add [file\_with\_comma\_delimited\_service\_tags]。 运行该命令会为存储库文件中的每个服务标签创建记录 - [Program Files]\Dell\DPS\Bin\Repository.xml。 此功能默认禁用。要启用授权检查,请运行以下命令: [Program Files]\Dell\DPS\bin\import.exe CCheckAuthorization false.

### <span id="page-23-2"></span>更改 **DLCI for ConfigMgr** 使用的管理凭据

使用以下命令更改 DLCI 使用的 ConfigMgr 管理凭据: 要设置用户名: [Program Files]\Dell\DPS\Bin\import.exe CCIuserID [New Console Integration Admin User ID] 要设置密码: [Program Files]\Dell\DPS\Bin\import.exe -CIpassword [New Console Integration Admin Password]。

## <span id="page-23-3"></span>使用图形用户界面

还可以使用图形用户界面(GUI)更改安全配置。 使用以下命令打开 GUI 屏幕: [Program Files]\Dell\DPS\Bin\import.exe -DisplayUI

## 使用 **Import.exe** 更新目标系统信息

如果发现系统使用 ConfigMgr DLCI 版本 1.0 或 1.1 并在升级到版本 1.2 之后更新了固件, 则在操作系统部署期间更改过主机名时, 必须重新查找该系统。

要避免重新查找系统并辅助主机名更改功能:

- 1. 在目标系统上启动命令提示符。
- 2. 导航至 *Program Files\Dell\DPS\Bin* 文件夹。
- 3. 键入命令:import.exe -Servers。

ConfigMgr 数据库更新为目标系统的最新固件信息。您可以通过查看 *Program Files\Dell\DPS\Logs* 文件夹中的 **import.log** 文件验证是否所有系统的信息都已更新。

## <span id="page-23-1"></span>使用阵列构建器

阵列构建器使您能够定义具有所有可用 RAID 设置、大小不一的逻辑驱动器/虚拟磁盘的阵列和磁盘组或使用所有可用空间,以及给各个阵列分配热备份或给控制器分配全局热备份。 创建控制器时,将创建默认可变条件、阵列和磁盘以保证配置有效。可以选择不配置控制器,从而让磁盘设置为非 RAID,或者添加阵列或执行其它操作。

### 使用阵列构建器定义规则

您可以根据以下条件定义规则以便匹配配置:

- l 检测到的插入控制器的插槽号已或者只是嵌入的控制器(如果有)。
- l 连接到控制器的磁盘数量。
- 1 为阵列构建器找到的控制器应用全体配置。

您还可以根据服务器上检测到的 RAID 配置文件应用配置规则。这样,即使检测到的硬件相同,也可以为不同服务器定义不同配置。

### 使用阵列构建器创建 **RAID** 配置文件

要创建 RAID 配置文件:

<span id="page-24-1"></span>1. 通过单击 **System Viewer** 公用程序中"**RAID Configuration"**(RAID 配置)屏幕中的"**Create a RAID Profile"**(创建 RAID 配置文件)启动阵列构建器。

启动阵列构建器时会创建一个默认嵌入式控制器。

- 2. 在"**Configuration Rule Name**"(配置规则名称)字段中输入配置规则名称。
- 3. 从下拉菜单中选择错误处理规则。可以选择:
	- <sup>l</sup> "**Fail the task if any controller does not match a configuration rule**"(任何控制器与配置规则不匹配时使任务失败)- 如果检测到的任何控制器不能按规则配 置,则报告失败。
	- l **"Fail the task only if the first controller does not match a configuration rule"(只有第一个控制器与配置规则不匹配时才使任务失败)- 如果检测到的第一** 个控制器(通常是嵌入式控制器)不能按规则配置,则报告失败。
	- <sup>l</sup> "**Fail the task if none of the array controllers match a configuration rule**"(所有阵列控制器与配置规则都不匹配时使任务失败)- 只有系统中的所有控制器 与规则都不匹配时,才报告失败;换言之,未配置任何控制器。如果控制器没有足够的磁盘配置 RAID,该规则也会失败。
- 4. 添加新[控制器](#page-24-0)并为其定义规则, 或者编辑默认控制器并定义规则。有关详情, 请参阅<u>控制器</u>。
- 5. 添加或编辑默认控制器或新增控制器的各种条件。有关详情,请参[阅可变条件](#page-25-0)。
- 6. 从可变条件创建新阵列,如果需要。有关详情,请参[阅阵列](#page-25-1)。
- 7. 如果创建了阵列,则可以将附加磁盘、热备份或全局热备份添加到该阵列。
- 8. 单击"Save"(保存)将配置文件保存为 **.XML** 文件。

您还可以导入现有的配置文件并使用阵列构建器修改配置。有关导入配置文件的详情,请参[阅导入配置文件](#page-27-0)。

如何工作?

当使用将阵列构建器用作 ConfigMgr DLCI 操作系统部署的一部分创建的 RAID 配置文件时,它会检测服务器上的现有控制器以及连接到每个控制器上的磁盘。然后它会尝试将公用程序检 测到的物理配置与您在配置规则中定义的逻辑配置匹配。这些阵列配置规则是使用图形逻辑布局定义的,让用户可以直观了解如何配置阵列控制器。规则按**"Array Builder"**(阵列构建<br>器)树所示的顺序处理,因此可以准确知道哪些规则具有优先级。

### <span id="page-24-0"></span>控制器

控制器要素包含可变条件要素。控制器可属于几种配置类型之一:

- l 嵌入式控制器
- <sup>l</sup> 插槽"X"中的控制器
- <sup>l</sup> 含有"X"个磁盘的任何控制器
- <sup>l</sup> 含有"X"个或更多磁盘的任何控制器
- l 所有剩余控制器

#### 添加控制器

要添加控制器:

- 1. 从列表中选择控制器,或者选择嵌入式控制器。这样就启用了左边的"**Controllers"**(控制器)下拉菜单。
- 2. 单击 **"Controllers"**(控制器) → "New Controller"(新建控制器)。将显示 "Controller Configuration"(控制器配置)窗口。
- 3. 在"**Controller Selection Criteria**"(控制器选择条件)下,从以下选项中选择:
	- <sup>l</sup> "**Select the controller located in slot**"(选择位于插槽中的控制器)- 输入控制器的插槽号。
	- <sup>l</sup> **"Select any controller with <***exactly, atleast***> <***number of***> disks attached"**(选择连接了 <确切,至少> <数字> 个磁盘的任何控制器)- 设置规则以选 择完全匹配或至少是已选择的磁盘数的任何控制器。
	- l 无论配置如何,都选择系统中的所有剩余控制器
- 4. 在"**Variable Matching Criteria**"(可变匹配条件)下,可以设置规则以便仅在此配置符合所选的特定条件时才应用此配置。选择"**Apply this configuration only when variable"**(仅在可变时应用此配置)以启用规则设置选项。

5. 单击 **OK**(确定)。

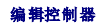

<span id="page-25-2"></span>要编辑控制器:

选择控制器并单击 **"Controllers"**(控制器)→ "Edit Controller"(编辑控制器)。将显示 "Controller Configuration"(控制器配置)窗口, 在此处可以对控制器做出更改。

#### 删除控制器

要删除控制器:

- 1. 选择控制器并单击 **"Controllers"**(控制器) → "Delete Controller"(删除控制器)。显示警告消息表明将删除所有连接的阵列和磁盘。
- 2. 单击"**Yes"**(是)删除,或单击"**No"**(否)取消。

<span id="page-25-0"></span>注:服务器上必须至少有一个控制器。如果只有一个控制器并且删除了此控制器,将显示一条信息,提示因为删除了最后一个控制器,所以插入了默认控制器。

### 可变条件

为了在多个逻辑配置中使用相同的 RAID 配置,提供了可变估值,以便可以在不同情形中应用阵列和逻辑驱动器的不同配置。

可变条件要素包含阵列和全局热备份,分为两种类型:

- <sup>l</sup> **"No variables defined"**(未定义变量):这是随每个控制器插入的默认配置,不能删除或从顺序中的最后位置移走。
- <sup>l</sup> **"Variables defined"**(定义了变量):在此处,使用预定义的运算符将任何变量与一个值比较。

**// 注:** ConfigMgr DLCI 不支持以加密格式创建的变量。

### 添加新可变条件

要添加新的可变条件:

- 1. 在嵌入式控制器下,展开"**Embedded Controller"**(嵌入式控制器),然后选择"**[No variable conditions defined]"**([未定义可变条件])。
- 2. 单击"**Variables"**(变量)® **"New Variable Condition"**(新建可变条件)。将显示"**Variable Condition Configuration"**(可变条件配置)窗口。
- 3. 在"**Variable Matching Criteria"**(可变匹配条件)下,可以设置规则以便仅在此变量符合所选的特定条件时才应用此变量。
- 4. 单击"**OK"**(确定)应用可变条件,或单击"**Cancel"**(取消)返回阵列构建器。

### 编辑可变条件

要编辑可变条件:

- 1. 选择可变条件并单击"**Variables"**(变量)® **"Edit Variable Condition"**(编辑可变条件)。将显示"**Variable Condition Configuration"**(可变条件配置)窗口,在此处 可以对可变条件做出更改。
- 2. 单击"**OK"**(确定)应用可变条件,或单击"**Cancel"**(取消)返回阵列构建器。

#### 删除可变条件

要删除可变条件:

- 1. 选择可变条件并单击 "Variables"(变量) → "Delete Variable Condition" (删除可变条件)。将显示一条信息,说明所有连接的阵列和磁盘都会被删除。
- 2. 单击"**Yes"**(是)删除,或单击"**No"**(否)取消。

### <span id="page-25-1"></span>阵列

阵列节点包括 RAID 阵列和非 RAID 磁盘组,RAID 阵列和非 RAID 磁盘用不同图标表示。默认情况下,创建控制器时将创建非 RAID 磁盘组。如果控制器配置指定所需的磁盘数,则向非 RAID 组添加该数量的磁盘。

根据控制器配置和可用磁盘数,可以添加、修改或删除阵列。

阵列要素包含逻辑驱动器和物理驱动器。

### 添加新阵列

要添加新阵列:

- 1. 在可变条件下,选择可变条件并单击"Arrays"(阵列)→"New Array"(新建阵列)。将显示"Array Settings"(阵列设置)窗口。
- 2. 在"**Desired RAID Level"**(所需的 RAID 级别)下拉菜单中设置所需的 RAID 级别。
- 3. 在 RAID 级别 50 和 60 上, 输入阵列的跨度。
- 4. 单击"**OK"**(确定)应用阵列,或单击"**Cancel"**(取消)返回阵列构建器。

#### 编辑阵列

要编辑阵列:

- 1. 选择阵列并单击"Arrays"(阵列)→ "Edit Array"(编辑阵列)。将显示"Array Settings"(阵列设置)窗口。在此处可以为阵列选择另一个 RAID 级别。
- 2. 单击"**OK"**(确定)应用更改,或单击"**Cancel"**(取消)返回阵列构建器。

### 删除阵列

要删除阵列:

- 1. 选择阵列并单击"Arrays"(阵列)→"Delete Array"(删除阵列)。将显示一条信息,说明所有连接的磁盘都会被删除。
- 2. 单击"**Yes"**(是)删除,或单击"**No"**(否)取消。

### 逻辑驱动器(也称为虚拟磁盘)

逻辑驱动器可位于 RAID 阵列和非 RAID 组中。您可以通过指定大小(以 GB 为单位)或使用阵列中所有可用(或剩余)空间配置它们。默认情况下,为所有新阵列创建一个逻辑驱动器,<br>并设置为使用所有可用空间。

定义特定大小的逻辑驱动器时,使用所有剩余空间的逻辑驱动器将在给其它逻辑驱动器分配阵列上的空间后占用剩余的空间。

**注:** 阵列构建器不支持创建大小为 10、50 和 60 GB 的逻辑驱动器, 并且不支持在非 RAID 组下创建逻辑驱动器。

### 添加新逻辑驱动器

在阵列下添加新逻辑驱动器:

- 1. 选择阵列并单击"Logical Drives"(逻辑驱动器)→"New Logical Drive"(新建逻辑驱动器)。将显示"Logical Drive Settings"(逻辑驱动器设置)窗口。
- 2. 在"**Create a logical drive**"(创建逻辑驱动器)下,输入逻辑驱动器必须包含的确切千兆字节数。
- 3. 单击"OK"(确定)创建逻辑驱动器,或单击"Cancel"(取消)返回阵列构建器。

### 编辑逻辑驱动器

要编辑逻辑驱动器:

- 1. 选择逻辑驱动器并单击"**Logical Drives"**(逻辑驱动器)® **"Edit Logical Drive"**(编辑逻辑驱动器)。将显示"**Logical Drive Settings"**(逻辑驱动器设置)窗口。
- 2. 更改逻辑驱动器的大小。
- 3. 单击"**OK"**(确定)应用更改,或单击"**Cancel"**(取消)返回阵列构建器。

#### 删除逻辑驱动器

要删除逻辑驱动器:

- <span id="page-27-1"></span>1. 选择逻辑驱动器并单击"**Logical Drives"**(逻辑驱动器)® **"Delete Logical Drive"**(删除逻辑驱动器)。将显示一条信息,让用户确认删除操作。
- 2. 单击"**Yes"**(是)删除,或单击"**No"**(否)取消。

## 磁盘(也称为阵列磁盘)

磁盘可以是阵列(或非 RAID 磁盘节点)的一部分,分为以下类型:

- 1 标准磁盘 这些是基本的未定义磁盘类型,构成阵列上的存储设备。
- 1 热各份 这些磁盘在 RAID 磁盘发生故障时提供联机冗余,并分配给特定阵列。
- l **所有剩余磁盘** 这些磁盘允许在定义阵列时不指定其中的确切磁盘数。

如果控制器配置指定所需的磁盘数,则向非 RAID 组添加该数量的磁盘。如果控制器指定确切数量,则不能将磁盘添加到控制器或从控制器删除磁盘 C 只能在阵列(或非 RAID 组)之间移<br>动。如果控制器指定最小磁盘数,可以添加或删除磁盘,但删除的磁盘数不能小于控制器配置的下限。

### 添加新磁盘

要向阵列添加新磁盘,请选择该阵列并单击"**Disks"**(磁盘)® **"New Disk"**(新建磁盘)。

可以从以下各项中选择:

- <sup>l</sup> "Single disk"(单个磁盘)
- <sup>l</sup> "Multiple disks"(多个磁盘)
- <sup>l</sup> "Hot spare(only for the current array)"(热备份 [仅适用于当前阵列])
- <sup>l</sup> "Global hot spare(all arrays)"(全局热备份 [所有阵列])

### 更改磁盘

要更改磁盘,请单击该磁盘并选择"**Disks"**(磁盘)® **"Change Disk"**(更改磁盘)。

可以将磁盘更改为:

- <sup>l</sup> "Standard disk"(标准磁盘)
- <sup>l</sup> "Hot spare(only for the current array)"(热备份 [仅适用于当前阵列])
- <sup>l</sup> "Global hot spare(all arrays)"(全局热备份 [所有阵列])

### 删除磁盘

要删除磁盘,请单击该磁盘并选择"**Disks"**(磁盘)® **"Delete Disk"**(删除磁盘)。

## <span id="page-27-0"></span>导入配置文件

使用此菜单项可以搜索并导入现有阵列构建器配置文件。必须正确格式化 XML 配置文件。如果没有正确设置格式,ConfigMgr 会自动修改 XML 文件并发送更改通知。

要从另一个位置导入现有阵列构建器 XML 文件,请单击"**Import a Profile"**(导入配置文件)。

### [返回目录页面](file:///E:/Software/smdlci/1_2/cs/UG/HTML/index.htm)

<span id="page-28-0"></span>[返回目录页面](file:///E:/Software/smdlci/1_2/cs/UG/HTML/index.htm)

## 故障排除

用于 **Microsoft System Center Configuration Manager** 的 **Dell Lifecycle Controller Integration** 版本 **1.2** 用户指南

### 在 **IIS** 上配置 **Dell** 资源调配 **Web** 服务

在安装过程中,安装程序自动配置 Internet 信息服务(IIS)的 Dell 资源调配 Web 服务。

本节介绍有关手动为 IIS 配置 Dell 资源调配 Web 服务的信息。

### **IIS 6.0** 的 **Dell** 资源调配 **Web** 服务器配置

要为 IIS 6.0 配置 Dell 资源调配 Web 服务:

- 1. 安装 DLCI for ConfigMgr 后,转至 **C:\Program Files\Dell\DPS\ProvisionWS** 目录并验证文件夹 **ProvisionWS** 是否和文件一起存在。如果文件夹和文件都不存在, 则重新安装 DLCI for ConfigMgr。
- 2. 在 **IIS Manager** 中,创建名为 **Provisioning Web Site** 的新应用程序池并分配给网站。

要将应用程序池分配至资源调配网站:

- a. 在 IIS Manager 中, 右键单击 Provisioning Web Site, 然后选择 "Properties"(属性)。
- b. 单击"**Home Directory"**(主目录)选项卡。
- c. 在"**Application Pool"**(应用程序池)下,选择 **Provisioning Web Site**。
- c. 在 **IIS Manager** 中,右键单击 **Provisioning Web Site**,选择"**Properties"**(属性),然后单击"**Documents"**(文档)选项卡。将默认文档设置为 **handshake.asmx** 并删除其他所有默认文档。
- d. 使用 Certificates MMC 插件,将 **PS2.pfx** 证书安装到系统的"**Personal"**(个人)存储区。
- e. 将 **RootCA.pem** 安装到系统的"**Trusted Root Certificate Authorities"**(可信根认证机构)存储区。
- f. 要强制实施网站的 SSL 和客户端证书:
	- a. 分配 **DellProvisioningServer** 证书到网站。
	- b. 设置 SSL 端口为 4433。
	- c. 选择所需 SSL 选项。
	- d. 选择所需客户端证书选项。
	- e. 创建"**Certificate Trust List"**(证书信任列表),信任列表中只有 **iDRAC RootCA**。

注:运行安装程序后,证书文件(**SITE\_PFX\_PASSWORD = "fW7kd2G"**) 位于以下位置:**[ConfigMgrPath] \AdminUI\XmlStorage\Extensions\bin\Deployment\Dell\PowerEdge\LC\IISsetup**。

### **IIS 7.0** 的 **Dell** 资源调配 **Web** 服务配置

要为 IIS 7.0 配置 Dell 资源调配 Web 服务:

- 1. 在随 Dell Server Deployment Pack 一起安装的 ConfigMgr 控制台上,启动 **Dell\_Lifecycle\_Controller\_Integration\_1.1.0.msi** 并选择默认值。将会创建新的虚拟网 站,名为 **Provisioning Web Site**。
- 2. 创建名为 **Provisioning Web Site** 的新应用程序池并分配给网站。
- 3. 在 **Provisioning Web Site** 上执行以下步骤。
	- a. 如果系统运行 64 位操作系统,则设置"**Enable 32 Bit Applications"**(启用 32 位应用程序)为 **True**。
	- b. 设置"**Managed Pipeline Mode"**(托管管道模式)为"**Integrated"**(集成)。
	- c. 将"**Identity"**(标识)设置为"**Network Service**"(网络服务)。
- 4. 在网站上,设置默认文档为 **handshake.asmx** 并删除所有其它默认文档。
- <span id="page-29-1"></span>5. 使用 Certificates MMC 插件,将 **PS2.pfx** 证书安装到系统的"**Personal"**(个人)存储区。
- 6. 将 **RootCA.pem** 安装到系统的"**Trusted Root Certificate Authorities"**(可信根认证机构)存储区。
- 7. 将 **ProvisioningCTL.stl** 证书信任列表文件导入到"**Intermediate Certificate Authorities"**(中间认证机构)。
- 8. 创建 SSL 证书配置, 应用导入的**证书信任列表**。在命令提示符下, 粘贴以下命令:

netsh http add sslcert ipport=0.0.0.0:4433 appid={6cb73250-820b-11de-8a39-0800200c9a66} certstorename=MY<br>certhash=fbcc14993919d2cdd64cfed68579112c91c05027 sslctlstorename=CA sslctlidentifier="ProvisioningCTL"

- 9. 要强制实施网站的 SSL 和客户端证书:
	- a. 添加 SSL 绑定以设置端口为 4433 并使用 **DellProvisioningServer** 证书。警报显示该证书分配给另一个程序。
	- b. 单击 **OK**(确定)。
	- c. 删除端口 4431 的 HTTP 绑定。
	- d. 选择所需 SSL 选项。
	- e. 选择所需客户端证书选项。
	- f. 单击"**Apply"**(应用)。

## <span id="page-29-0"></span>**Dell** 自动查找网络设置规范

有关自动查找错误消息、说明和响应操作的信息,请参阅 **delltechcenter.com** 上的《Dell 自动查找网络设置规范》说明文件。

# 升级**/**修复问题

如果在安装 DLCI for ConfigMgr 1.2 后对 Dell Server Deployment Pack 进行了升级或修复:

- 1. 将 **CustomReboot.vbs** 从 **[ConfigMgrRoot]\AdminUI\XmlStorage\Extensions\Bin\Deployment\Dell\PowerEdge\LC\** 复制到 **[ConfigMgrRoot] \OSD\Lib\Packages\Deployment\Dell\PowerEdge\CustomReboot\**。覆盖目标文件夹中的文件。
- 2. 将 **DellPowerEdgeDeployment.xml** 从 **[ConfigMgrRoot]\AdminUI\XmlStorage\Extensions\Bin\Deployment\Dell\PowerEdge\LC\** 复制到 **[ConfigMgrRoot]\AdminUI\XmlStorage\Extensions\Bin\Deployment\Dell\PowerEdge\**。覆盖目标文件夹中的文件。

## 问题和解决方案

l *问题*: 在共享网络模式下,如果在已配置 iDRAC 的目标系统上部署操作系统,则 Windows PE 环境可能无法在网络驱动器上启动,从而导致系统在达到任务序列之前<br> 重启。

解决方案:这是因为网络没有及时分配 IP 地址。要避免这种问题,请确保已在网络交换机上启用 **Spanning Tree**(生成树) 和 **Fast Link**(快速链接)。

1 问题: 如果正在使用系统的 Lifecycle Controller, 则不会查找到系统。

解决方案: 如果系统未在集合中显示,请检查日志文件是否包含以下错误信息: Lifecycle Controller in use (Lifecycle Controller 正在使用中)。如果包含错误信息:

- a. 确保系统不处于开机自检(POST)状态。系统通电后,在通过介质引导至操作系统时,系统始终处于"POST"(开机自检)状态。
- b. 将系统关机并等待十分钟,以便系统出现在集合中。
- a. 问题:如果未指定源文件夹和目标文件夹的本地文件夹位置,"**Create Lifecycle Controller Boot Media**"(创建新的 Lifecycle Controller 引导介质)选项可能失效。 解决方案:确保使用的源路径和目标路径是本地路径。例如,**C:\***<*文件夹名称*>*。
- <sup>l</sup> 问题:如果 iDRAC 版本比任何目标系统中支持的版本都低,部署操作系统工作流中的"**Boot to vFlash"**(引导至 vFlash)选项可能失效。

解决方案:在机架式和塔式服务器上,确保安装了 iDRAC 版本 1.3 固件或更新版本。在刀片服务器上,请确保 iDRAC 版本为 2.2 或更新版本。

<sup>l</sup> 问题:如果使用 **Launch Config** 公用程序部署操作系统,则不会在屏幕上显示任务序列的通告。

解决方案:确保对计划部署到的确切集合通告,因为对父集合做出的通告不适用于子集合。

1 问题: 通过 ConfigMgr SP1 R2 使用 Windows Automated Installation Kit (Windows AIK) 1.1 部署 Microsoft Windows 2008 R2 时, 显示以下错误信息:

Operation failed with 0X80070002. The system cannot find the file specified. (操作失败,错误代码为 OX80070002。系统无法找到指定的文件)。

解决方案: 如果使用通过 Windows AIK 1.X 创建的基于 Windows PE 2.X 的引导映像部署 Microsoft Windows 2008 R2, 就会出现此问题。确保部署 Microsoft Windows 2008 R2 的任务序列使用通过 Windows AIK 2.X 或更高版本创建的基于 Windows PE 3.0 或更高版本的引导映像。有关详情,请参阅 Microsoft TechNet 站点 **technet.microsoft.com**。

1 问题: 如果目标系统的 BIOS 版本较旧,不支持特定方法,则会在 DLCTaskManager.log 文件中显示以下错误信息:

Installed BIOS version does not support this method.(安装的 BIOS 版本不支持此方法。)

解决方案:将 BIOS 更新为最新的支持版本。

l 问题: 如果其他进程将目标系统上的 Lifecycle Controller 锁定, 则会在 DLCTaskManager.log 文件中显示以下错误信息;

Lifecycle Controller is being used by another process.(另一进程正在使用 Lifecycle Controller。)

解决方案: 确保系统的 iDRAC 不是处于"POST"(开机自检)状态下。

1 问题: 如果没有正确输入目标系统的服务标签名称, 查找和握手会失败, 并且显示以下错误信息:

[Server Name] - Handshake - getCredentialsInternal():[Server Name]: NOT AUTHORIZED: No credentials returned([服务器名称] - 握手 getCredentialsInternal():[服务器名称]: 未授权: 未返回凭据)

解决方案:服务标签名称区分大小写。确保通过 **import.exe** 公用程序导入的服务标签名称与 iDRAC GUI 中的服务标签名称匹配。

1 问题: 当您部署 Microsoft Windows Server 2003 操作系统并选中 "Apply Drivers from LC"(从 LC 应用驱动程序)选项时, 将显示蓝屏或者部署失败。

解决方案:解决这个问题的步骤:

- a. 右键单击任务序列并单击"**Edit"**(编辑)。将显示"**Task Sequence Editor"**(任务序列编辑器)窗口。
- b. 选择"Add"(添加)→"Drivers"(驱动程序)→"Apply Driver Package"(应用驱动程序软件包)。
- c. 选中大容量存储驱动程序选项。
- d. 选择适用的 SAS 或 PERC 驱动程序。
- e. 选择 SAS 或 PERC 驱动程序的型号。
- f. 保存任务序列并重新部署操作系统。
- a. 问题:在查找和握手过程中,DPS.log 显示空白的"*Site code:*"(站点代码:),后面跟着加密异常。

解决方案: 为访问 ConfigMgr 而输入的帐户无权查询 WMI 和检索站点代码,或服务器无法验证到站点服务器或域控制器时,将发生此问题。验证 Dell Provisioning Server 用户 权限并进行 **WBEMTest** 连接以验证帐户,然后重设和重新查找系统。

<sup>l</sup> 问题:在查找和握手过程中,DLC.log 显示大量"createDellCollecions()Either Connection Mgr param is NULL or Collection not yet created" (createDellCollecions()连接管理器参数为零 或集合尚未创建)信息。

解决方案: 为访问 ConfigMgr 而输入的帐户无权创建连接时, 将发生此问题。有关设置权限的详情, 请参阅Dell [自动查找网络设置规范。](#page-29-0)

1 问题: 从 ConfigMgr 中的现有帐户复制帐户时,该帐户没有自动添加到 SMS\_Admins 组。

解决方案:验证该帐户是否存在于此组中。验证 Dell Provisioning Server 用户权限并进行 **WBEMTest** 连接以验证帐户。重设和重新查找系统。

<sup>l</sup> 问题:在打开了"**User Account Controller**(**UAC**)"(用户帐户控制器(UAC))选项的 Microsoft Windows 2008 32 位 SP2 上安装 DLCI for ConfigMgr 版本 1.1 时,将会失败。

解决方案: 关闭 UAC, 然后重新安装 DLCI for ConfigMgr 版本 1.2。也可通过命令行界面(CLI)安装 DLCI for ConfigMgr。在执行此操作之前,请右键单击安装程序,选择 "**Properties"**(属性),单击"**Compatibility"**(兼容性)选项卡,然后选择"**Run as Administrator"**(以管理员身份运行)选项。

<sup>l</sup> 问题:卸载并重新安装 DLCI for ConfigMgr 后,现有任务序列中没有出现"**Advertise"**(通告)选项。

解决方案:打开任务序列进行编辑,重新启用"**Apply"**(应用)选项,然后单击"**OK"**(确定)。"**Advertise"**(通告)选项便重新出现。

要重新启用"**Apply"**(应用)选项:

- a. 右键单击任务序列并选择"**Edit"**(编辑)。
- b. 选择"**Restart in Windows PE"**(在 Windows PE 中重新启动)。在"**Description"**(说明)部分中,键入任何字符,然后删除该字符,这样就不会保存所做的更 改。
- c. 单击 **OK**(确定)。此操作将重新启用"**Apply"**(应用)选项。
- a. 问题: System Viewer 公用程序未显示最新的 RAID 配置。

解决方案:当使用 System Viewer 公用程序查看系统的 RAID 配置时,会缓存信息。如果更新相同系统的 RAID 配置,则必须关闭 System Viewer 公用程序,然后重新打开才 能查看更新的 RAID 配置。

1 *问题*: 模块化系统不能在指向 CIFS 共享的路径中使用主机名, 但是单片机系统可使用主机名。

解决方案:对于模块化系统,必须指定 CIF 共享的 IP 地址。

1 问题: 在使用最新固件更新系统时, 如果 Dell Update Packages (DUPS) 通过 WAN 下载的时间超过 50 分钟, 更新任务将会失败。

解决方案:如果遇到此问题,则必须将包含更新的存储库复制到正在更新的系统的本地网络中。

1 问题: 如果找到具有 DLCI for ConfigMgr 版本 1.0 或 1.1 的系统并在升级至版本 1.2 后更新了固件, 则在操作系统部署过程中更改了其主机名时, 必须重新查找系统。

解决方案: 确保将目标系统的 Lifecycle Controller 升级至版本 1.4 或更高版本,同时,对于单片机系统,请将目标系统上的 iDRAC 升级至版本 1.5 或更高版本,而对于模块化<br>系统,则将其升级至版本 3.02 或更高版本。

[返回目录页面](file:///E:/Software/smdlci/1_2/cs/UG/HTML/index.htm)

<span id="page-32-0"></span>[返回目录页面](file:///E:/Software/smdlci/1_2/cs/UG/HTML/index.htm)

# 相关文档和资源

用于 **Microsoft System Center Configuration Manager** 的 **Dell Lifecycle Controller Integration** 版本 **1.2** 用户指南

### ● [获得技术支持](#page-32-1)

有关 ConfigMgr 的详细信息例如安装、功能和功能特性等、请参阅 Microsoft TechNet 站点 **technet.microsoft.com**。

除了本指南意外、您可以在以下网站获取以下指南**: support.dell.com/manuals。在"Manuals"**(手册)页上,单击**"Software"**(软件)→**"Systems Management"**<br>(系统管理)。单击右侧的相应产品链接以访问文档**:** 

- <sup>l</sup> 《Dell Server Deployment Pack for Microsoft System Center Configuration Manager 用户指南》。
- <sup>l</sup> 《Dell Lifecycle Controller 用户指南》。
- <sup>l</sup> 《Integrated Dell Remote Access Controller 6 用户指南》。

可在 delltechcenter.com 找到以下白皮书。在 Dell TechCenter Wiki 主页上、单击 <sup>"</sup>OpenManage Systems Management" (OpenManage 系统管理) → LifeCycle **Controller**。

- <sup>l</sup> 《Dell Lifecycle Controller 远程服务概览》
- <sup>l</sup> 《Dell Lifecycle Controller Web 服务界面指南》
- <sup>l</sup> 《Dell 自动查找网络设置规范》

# <span id="page-32-1"></span>获得技术支持

有关 DLCI for ConfigMgr 的支持和信息、请参阅 **support.dell.com**。

[返回目录页面](file:///E:/Software/smdlci/1_2/cs/UG/HTML/index.htm)